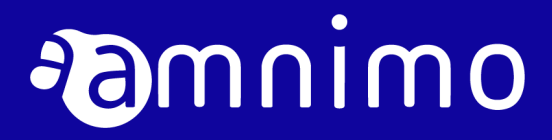

amnimo R シリーズ IoT ルーター ユーザーズマニュアル

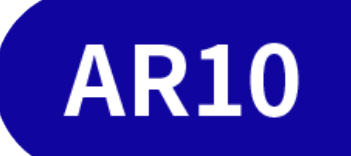

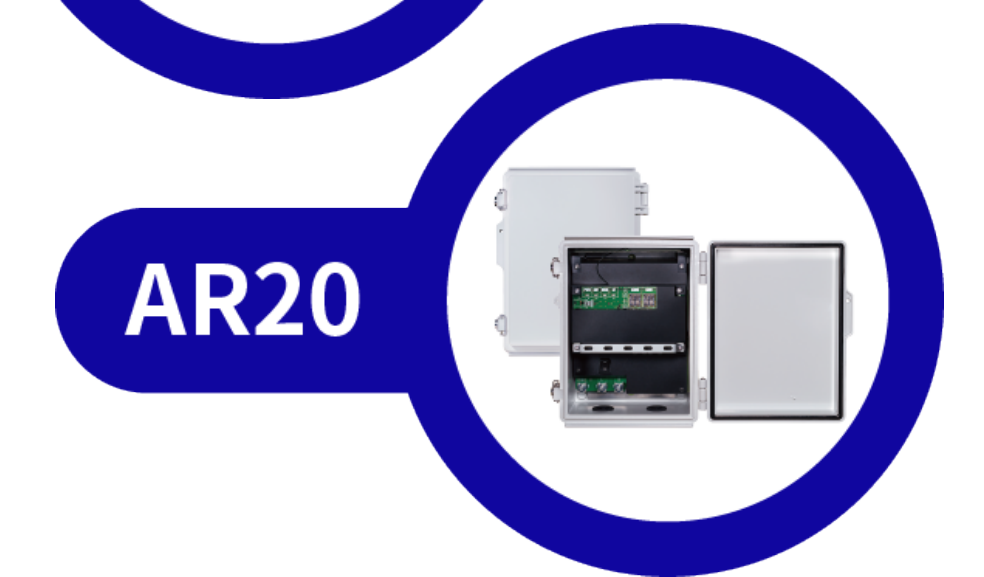

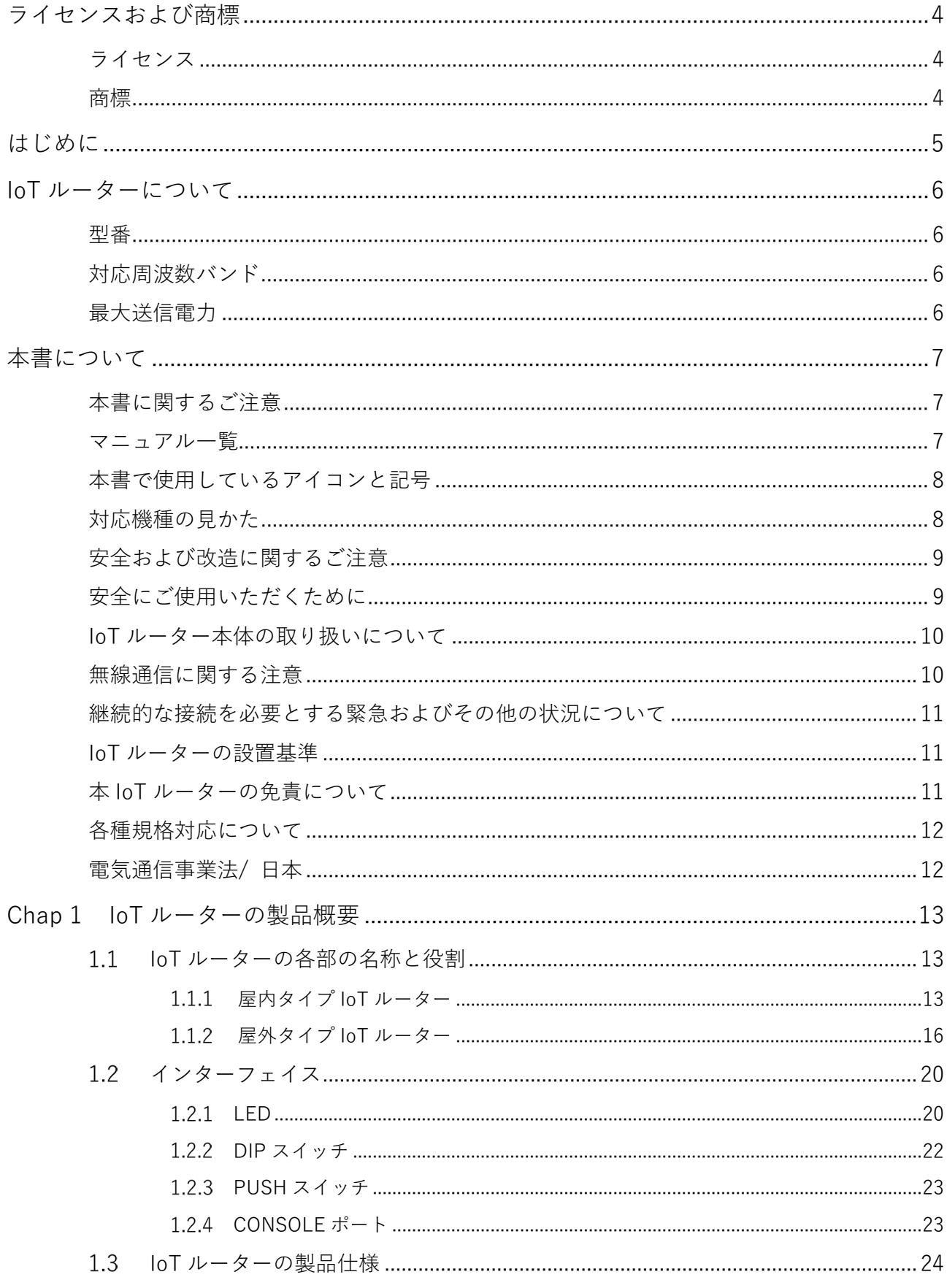

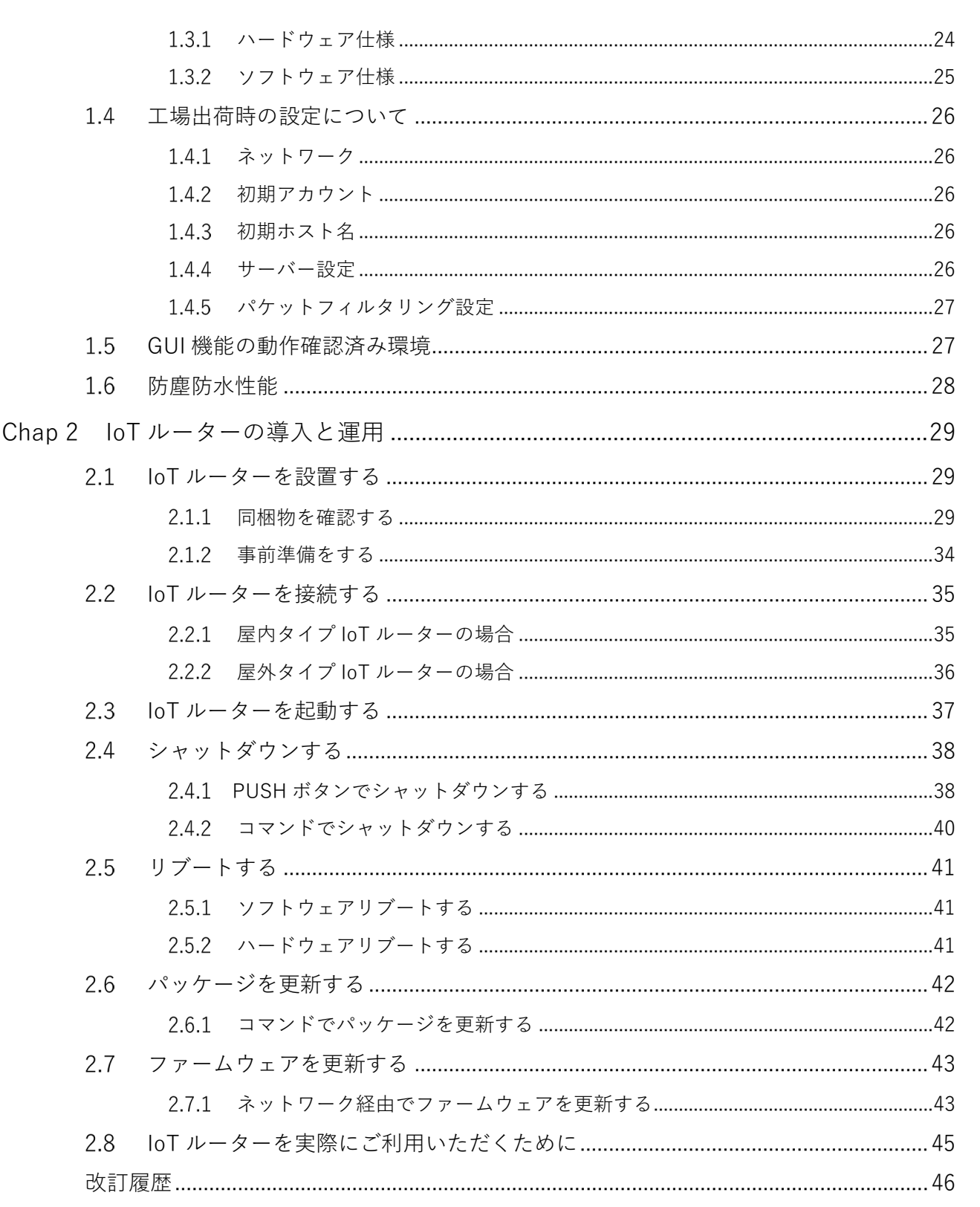

# <span id="page-3-0"></span>ライセンスおよび商標

## <span id="page-3-1"></span>ライセンス

- 本製品では、GPL (GNU General Public License) 等のオープンソースライセンスに基づくソフトウェ アを使用しています。 詳細については、当社 Web サイトに記載しております。 URL:[https://amnimo.com/manual/edge\\_gw/doc/IM\\_AMD03A01-12JA\\_amnimo\\_GW\\_series\\_OSS\\_license.pdf](https://amnimo.com/manual/edge_gw/doc/IM_AMD03A01-12JA_amnimo_GW_series_OSS_license.pdf)
- 保証の範囲と対応責任 本製品において、GPL 等の条項に従いオープンソースソフトウェアそのものの動作に関しては、保証を 行いません。

## <span id="page-3-2"></span>商標

本文中に使われている商品名、会社名などの固有名詞は各社の商標または登録商標です。

# <span id="page-4-0"></span>はじめに

このたびは当社の IoT ルーター amnimo R series (以下「IoT ルーター」)をご採用いただき、誠にありがと うございます。

amnimo R シリーズ IoT ルーターユーザーズマニュアル (以下「本書」)は、本 IoT ルーターの基本的な取 り扱いについて説明したマニュアルです。

本書は、電気通信の用語と概念を理解しているシステムインテグレーターや管理者を対象としています。

IoT ルーターの機能を活かし、正しく安全にご使用いただくために、ご使用前に本書をよくお読みになり、機 能や操作内容を十分に理解され、取り扱いに慣れていただきますようお願いいたします。

# <span id="page-5-0"></span>IoT ルーターについて

## <span id="page-5-1"></span>型番

本書は、以下に示す型番の IoT ルーターを対象としています。

IoT ルーターの形名銘板に記載されている形名と仕様コードでご確認ください。

形名・仕様コードと仕様内容

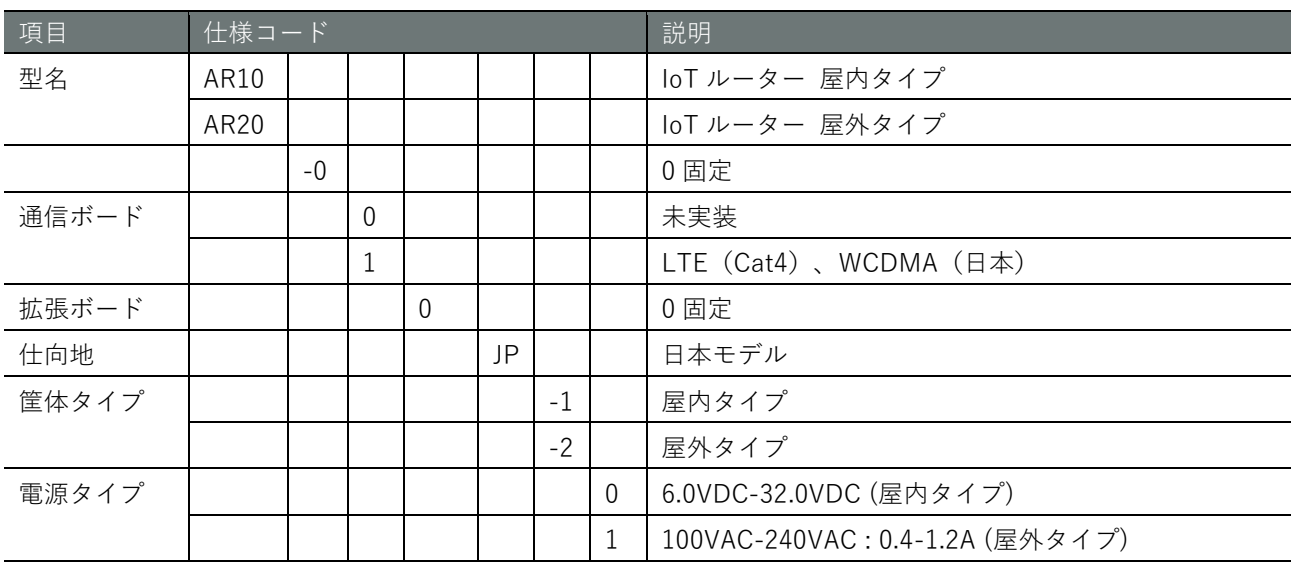

## <span id="page-5-2"></span>対応周波数バンド

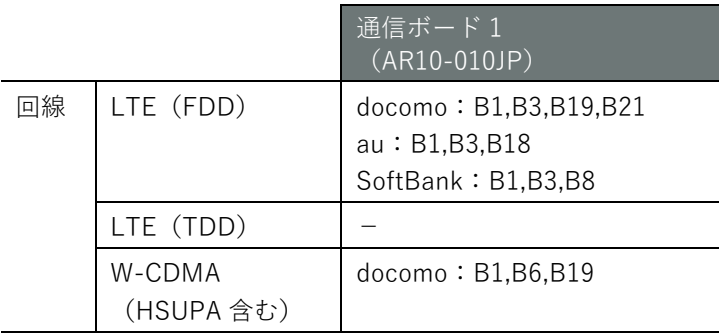

## <span id="page-5-3"></span>最大送信電力

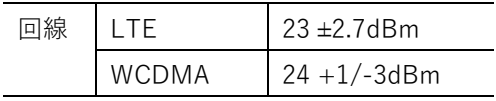

<span id="page-6-0"></span>本書について

### <span id="page-6-1"></span>本書に関するご注意

- 本書の内容は、将来予告なしに変更することがあります。
- 本書の内容の全体または一部を無断で転載、複製することは禁止されています。
- 本書の内容に関しては万全を期していますが、万一ご不審の点や誤りなどお気づきのことがありました ら、当社カスタマーサポートまでご連絡ください。

連絡先: アムニモカスタマーサポート E-mail: support@amnimo.com URL: https://support.amnimo.com/

● 機能/性能上とくに支障がないと思われる仕様変更、構造変更、および使用部品の変更については、そ の都度の改訂はしない場合がありますのでご了承ください。

### <span id="page-6-2"></span>マニュアル一覧

- amnimo R シリーズ IoT ルーターユーザーズマニュアル(本書) https://amnimo.com/manual/edge\_gw/ja/iot\_router\_users\_manual.pdf
- amnimo ゲートウェイシリーズ GUI ユーザーズマニュアル https://amnimo.com/manual/edge\_gw/gui/ja/gui\_users\_manual.pdf
- amnimo ゲートウェイシリーズ CLI ユーザーズマニュアル https://amnimo.com/manual/edge\_gw/cli/ja/cli\_users\_manual.pdf
- デバイス管理システムマニュアル [https://amnimo.com/manual/edge\\_gw/alpine/dms/ja/index.htm](https://amnimo.com/manual/edge_gw/alpine/dms/ja/index.htm)
- amnimo R シリーズ IoT ルータースタートアップガイド https://amnimo.com/manual/edge\_gw/sg/ja/iot\_router\_sg.pdf
- オープンソースソフトウェア使用許諾条件書

[https://amnimo.com/manual/edge\\_gw/doc/IM\\_AMD03A01-12JA\\_amnimo\\_GW\\_series\\_OSS\\_license.pdf](https://amnimo.com/manual/edge_gw/doc/IM_AMD03A01-12JA_amnimo_GW_series_OSS_license.pdf)

● 屋外タイプ設置ガイド (エッジゲートウェイ・IoT ルーター) [https://amnimo.com/manual/edge\\_gw/set/ja/edge\\_gw\\_set.pdf](https://amnimo.com/manual/edge_gw/set/ja/edge_gw_set.pdf)

### <span id="page-7-0"></span>本書で使用しているアイコンと記号

本書のアイコンと記号には、以下の意味があります。

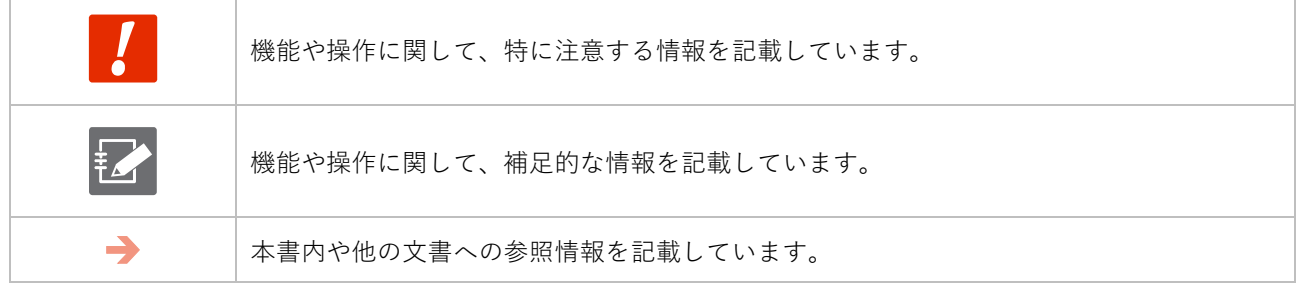

### <span id="page-7-1"></span>対応機種の見かた

本書は、複数の機種に対応しています。以下に、対応機種のアイコンを示します。

- 章または節の先頭に以下のアイコンが表記されている場合、その章または節で説明している機種に対 応しています。
- 節または項の先頭に以下のアイコンが表記されていない場合、属する章または節のアイコン表記の機 種に対応しています。

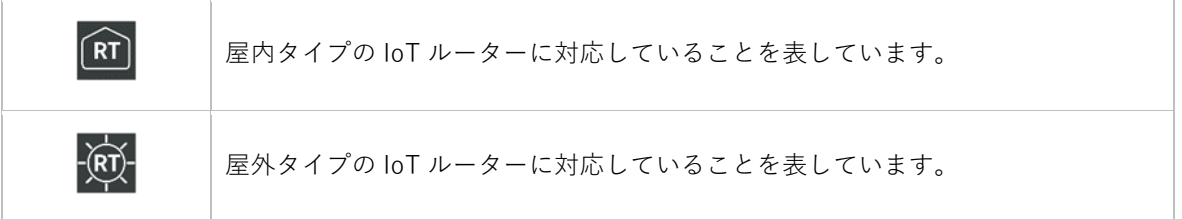

### <span id="page-8-0"></span>安全および改造に関するご注意

人体および本 IoT ルーター、または本 IoT ルーターを含むシステムの保護・安全のため、本 IoT ルータ ーを取り扱う際は、本書の安全に関する指示事項に従ってください。

なお、これらの指示事項に反する扱いをされた場合、当社は安全性を保証いたしかねます。

本 IoT ルーターを無断で改造することは固くお断りします。

### <span id="page-8-1"></span>安全にご使用いただくために

本節に示す注意事項は、IoT ルーターを安全に正しくお使いいただき、あなたや他の人々への危害や損 害を未然に防止するためのものです。

誤った取り扱いをすると生じることが想定される内容を「警告」と「注意」の 2 つに区分しています。 いずれも安全に関する重大な内容ですので、表示の内容をよく理解した上で IoT ルーターをご使用くだ さい。

警告表示

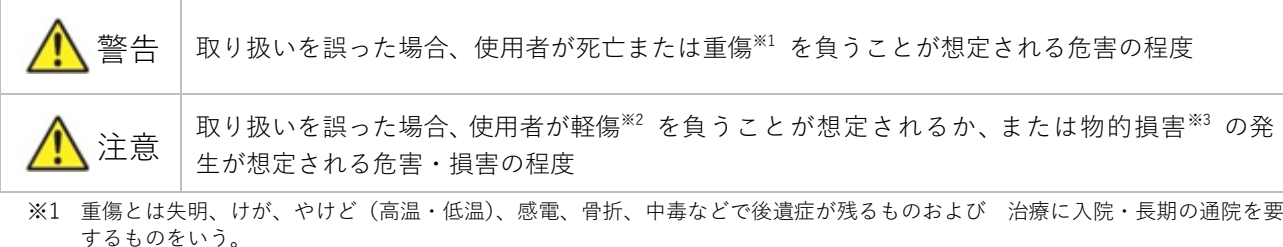

※2 軽傷とは、治療に入院や長期の通院を要さないけが、やけど、感電などをいう。

※3 物的損害とは、家屋・家財および家畜・ペット等にかかわる拡大損害を指す。

また、以下のマークで、禁止または強制する内容を説明しています。

禁止/強制の内容を表すマーク

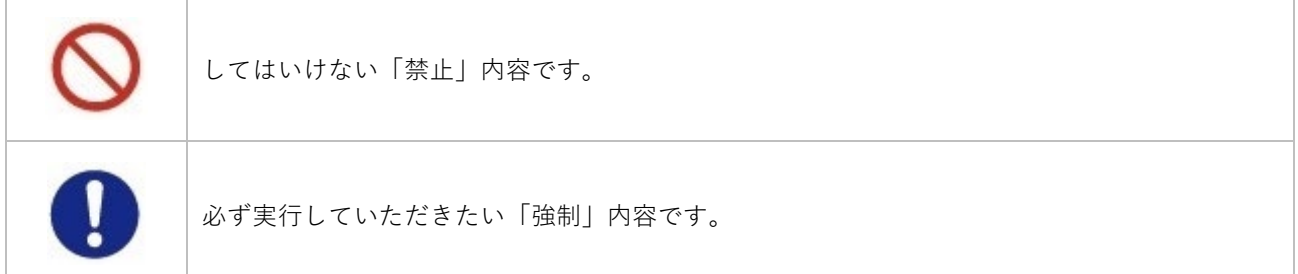

## <span id="page-9-0"></span>IoT ルーター本体の取り扱いについて

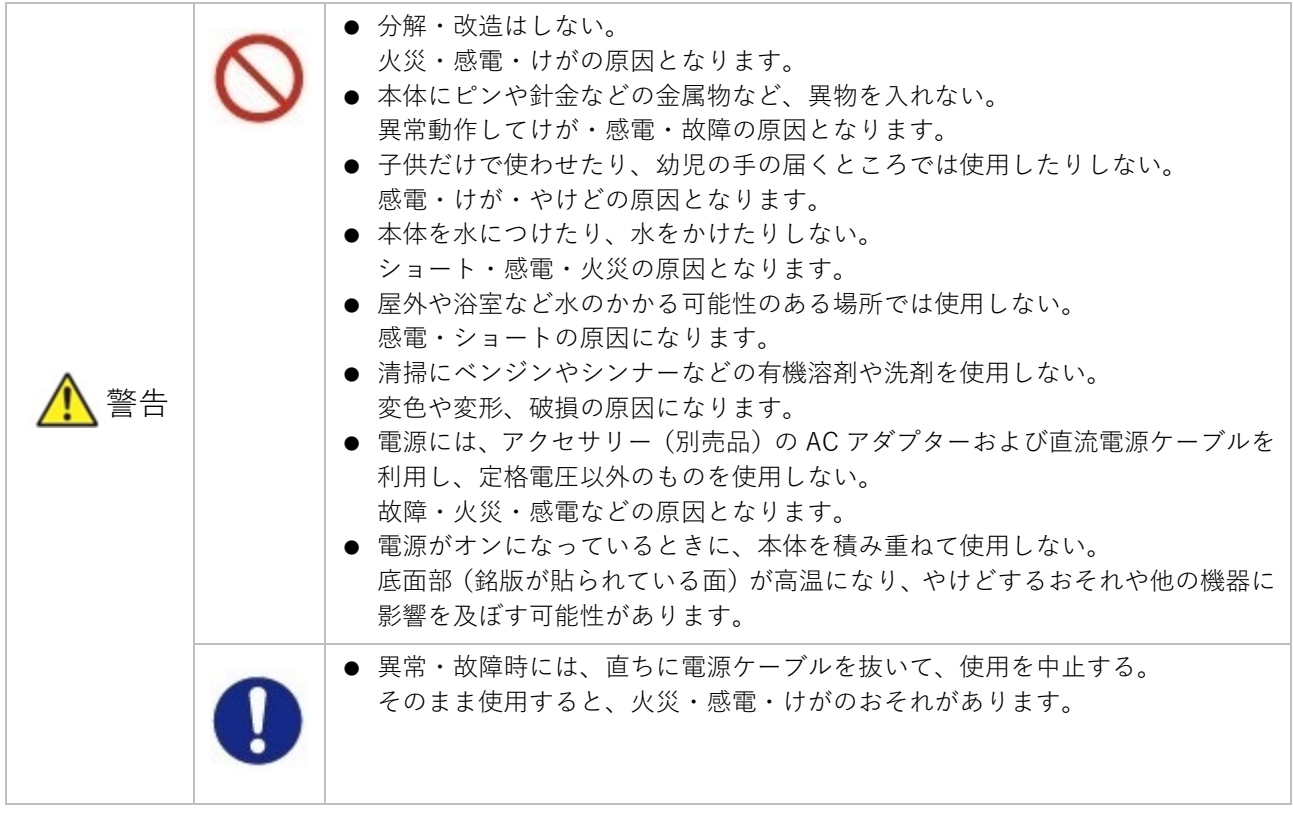

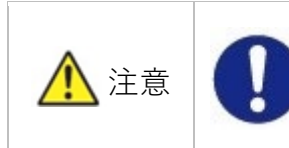

● 本 IoT ルーター使用時には固定または安定した場所に設置して使用するこ と。固定金具などを利用して固定すること。 本 IoT ルーターの安定動作のため、および万一の人体への影響を避けるた めです。

## <span id="page-9-1"></span>無線通信に関する注意

- 本 IoT ルーターは仕向地に対応した機器のみ使用できます。
- 本 IoT ルーターは各国の技術要件に適合しているため、以下の事項を行うと法律で罰せられることがあ ります。
	- 本 IoT ルーターを分解・改造すること
	- 機器ラベルをはがすこと
	- 指定されたオプション品以外のアンテナを使用すること
- 以下の場所では電波が反射して通信できない場合があります。
	- 強い磁界、静電気、電波障害が発生するところ
	- 金属製の壁(金属補強材が中に埋め込まれているコンクリートの壁も含む)の部屋、キャビネット 内等
- 航空機内や病院内などの無線機器の使用を禁止された区域への設置および使用をしないでください。

### <span id="page-10-0"></span>継続的な接続を必要とする緊急およびその他の状況について

IoT ルーターは、他のワイヤレスデバイスと同様に、無線信号を使用して動作するため、すべての状況での接 続を保証することはできません。したがって、緊急通信をワイヤレスデバイスだけに依存したり、データ接 続の中断が死亡、人身傷害、物的損害、データ損失、またはその他の損失につながる可能性がある状況でデ バイスを使用したりすることはできません。

### <span id="page-10-1"></span>IoT ルーターの設置基準

● loT ルーターは、縦置き、横置きでの使用が可能です。周囲のエアフローは不要ですが、周囲温度の仕様 (-20℃~60℃)を守って使用してください。また、使用環境や使用条件によっては、底面部が高温にな る可能性がありますので、取り扱いにご注意ください。

### <span id="page-10-2"></span>本 IoT ルーターの免責について

- 当社は、別途保証条項に定める場合を除き、本 IoT ルーターに関していかなる保証も行いません。
- 本 IoT ルーターのご使用により、お客様または第三者が損害を被った場合、あるいは当社の予測できな い本 IoT ルーターの欠陥などのため、お客様または第三者が被った損害およびいかなる間接的損害に対 しても、当社は責任を負いかねますのでご了承ください。

## <span id="page-11-0"></span>各種規格対応について

IoT ルーターが適合した各種規格に関わる内容を記載します。

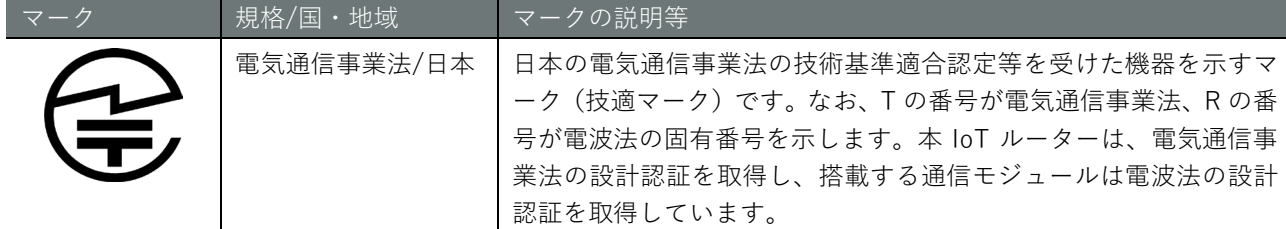

## <span id="page-11-1"></span>電気通信事業法/ 日本

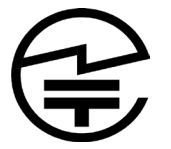

本 IoT ルーターは、以下の認証を取得しています。

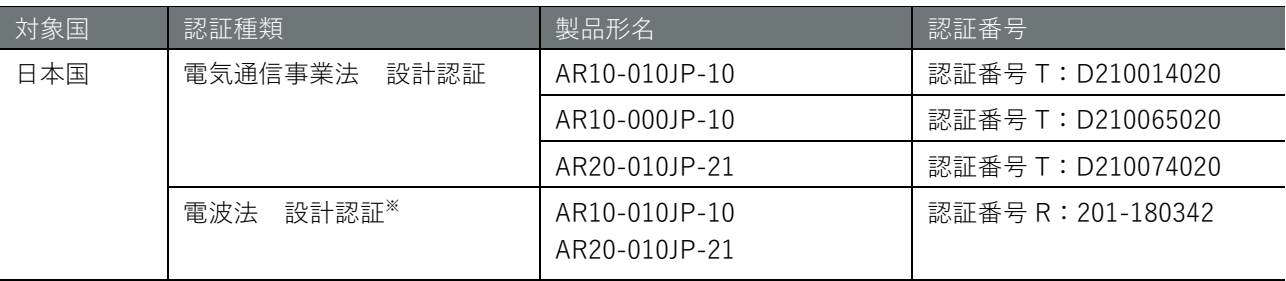

※ 通信モジュールで取得した認証です。

# <span id="page-12-0"></span>Chap 1 IoT ルーターの製品概要

本章では、IoT ルーター本体を構成する要素について説明します。

#### <span id="page-12-1"></span> $1.1$ IoT ルーターの各部の名称と役割

IoT ルーター本体の前面と後面の基本的な構成について説明します。

<span id="page-12-2"></span>1.1.1 屋内タイプ IoT ルーター

屋内タイプ IoT ルーター本体の基本的な構成について説明します。

#### 前面

前面の構成(蓋部を開放した状態)を以下に示します。

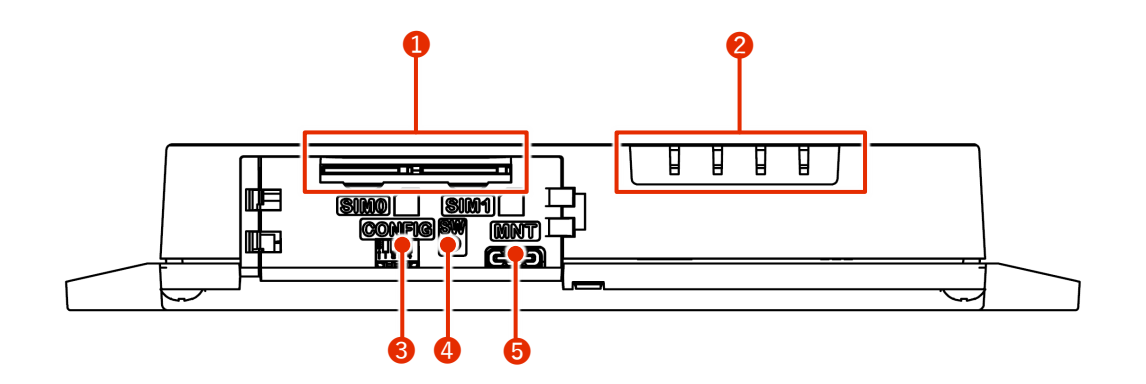

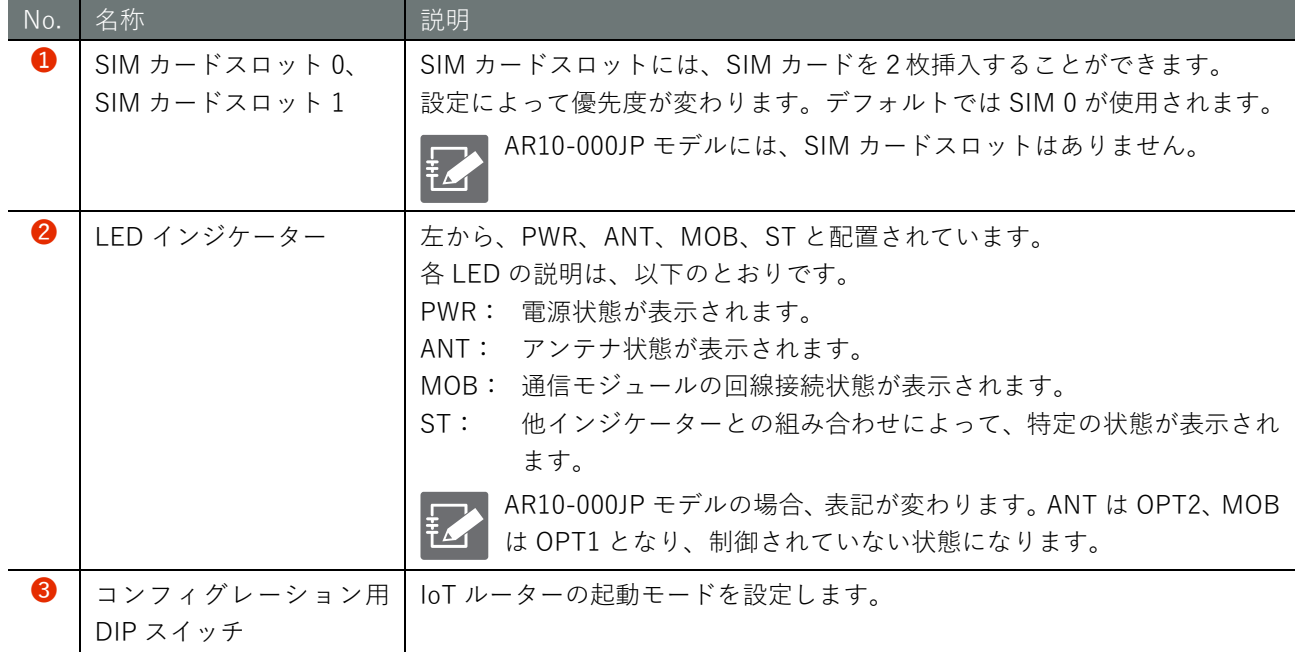

 $RT$ 

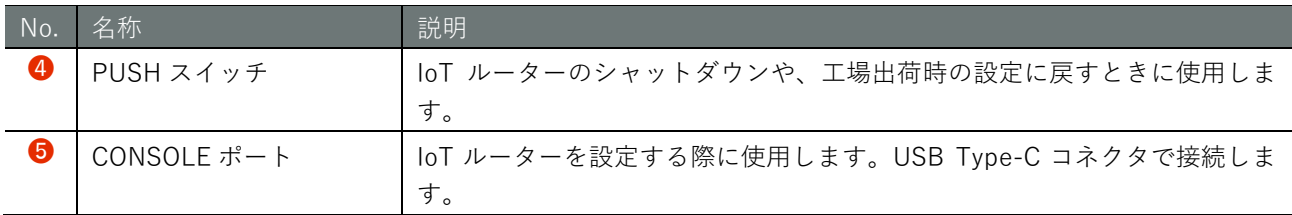

#### 後面

IoT ルーターの後面の構成を以下に示します。

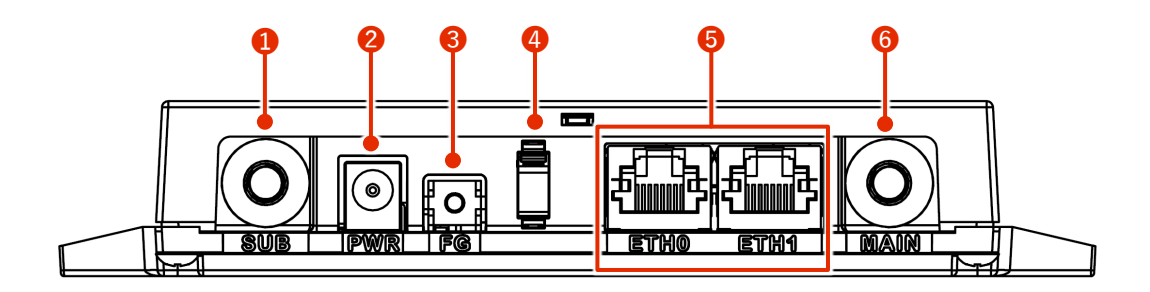

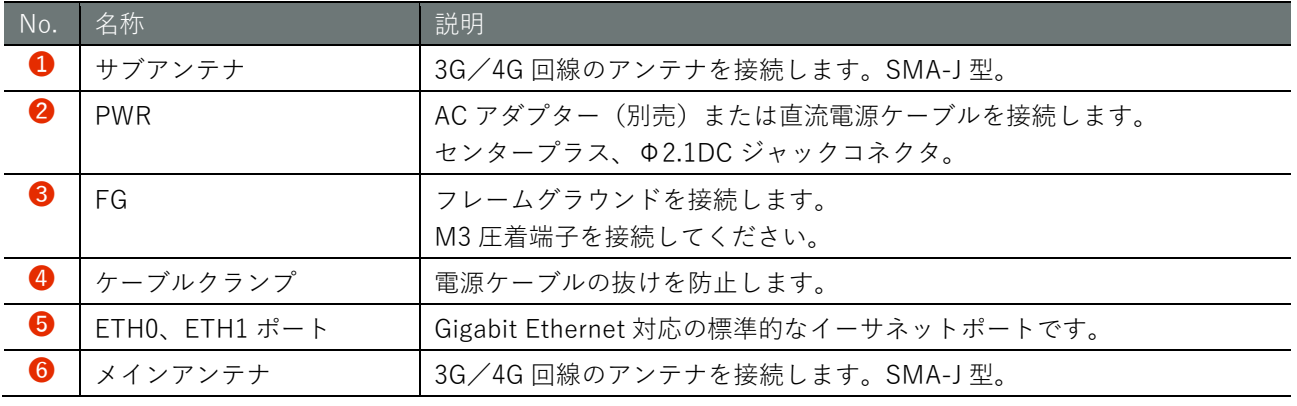

#### PWR に直流電源ケーブルを接続する場合、定格電圧内で使用してください。

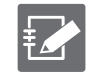

AR10-000JP モデルには、メインアンテナ、サブアンテナの端子はありません。

#### 三面図

IoT ルーターの三面図を以下に示します。

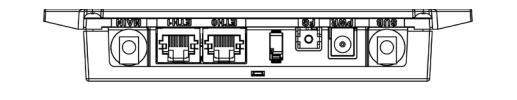

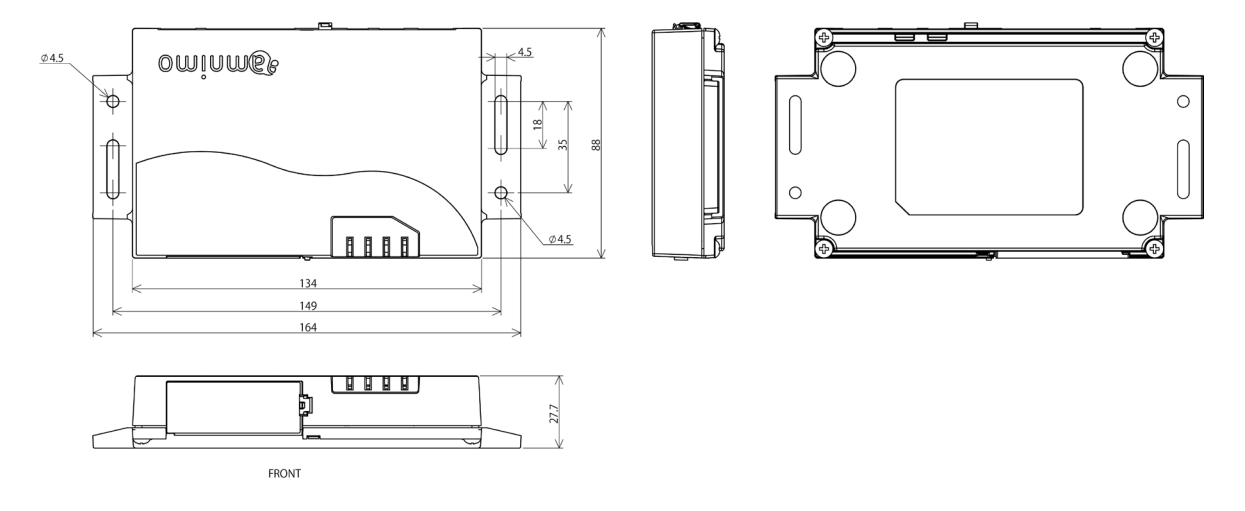

### <span id="page-15-0"></span>1.1.2 屋外タイプ IoT ルーター

屋外タイプ IoT ルーター本体の基本的な構成について説明します。

#### 正面(蓋開状態)

蓋開時の正面の構成を以下に示します。

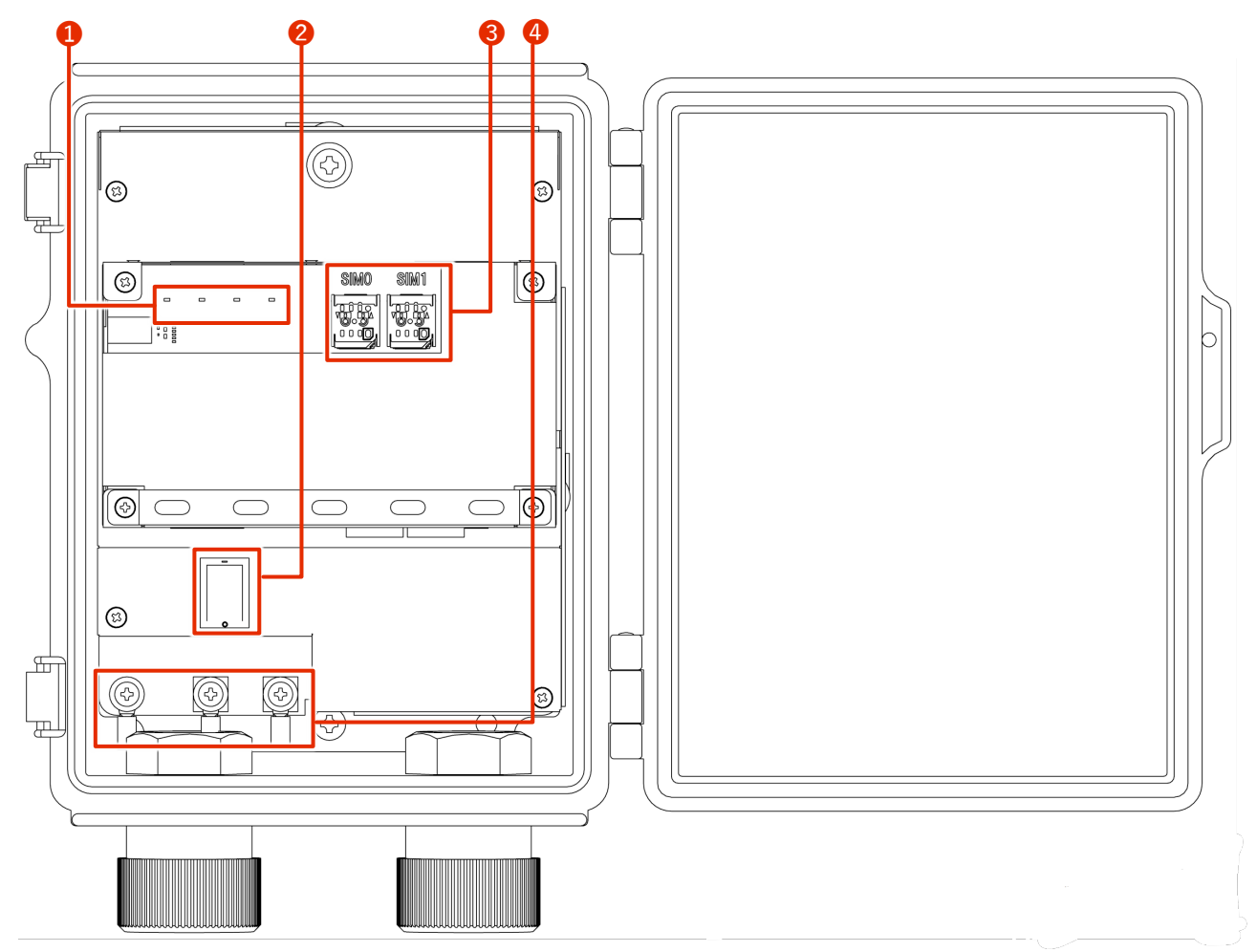

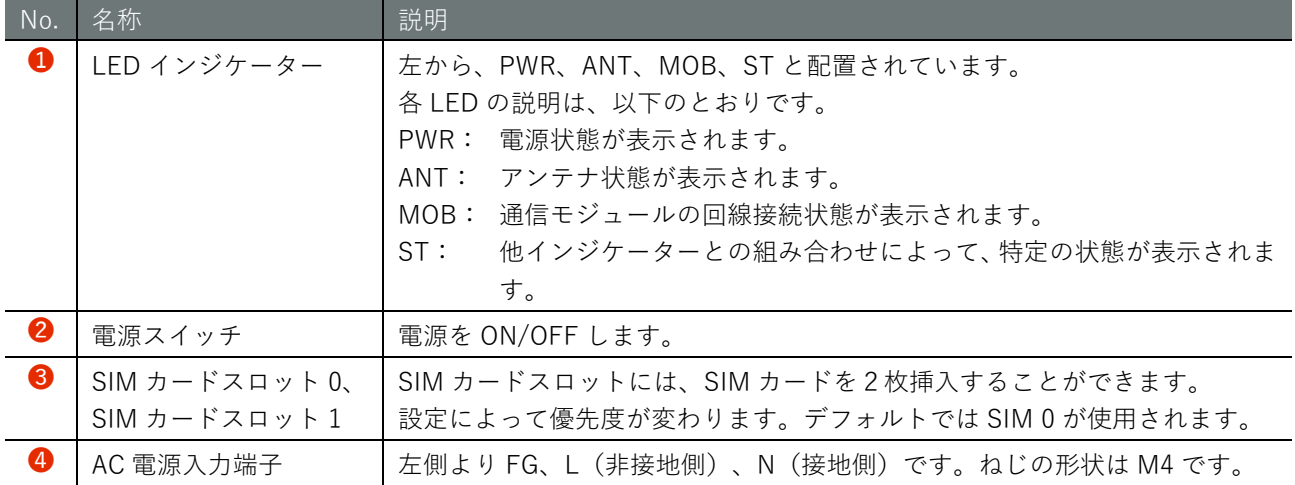

 $-\overline{\bigoplus}$ 

### 斜め正面 1(蓋開状態)

斜め正面の構成を以下に示します。

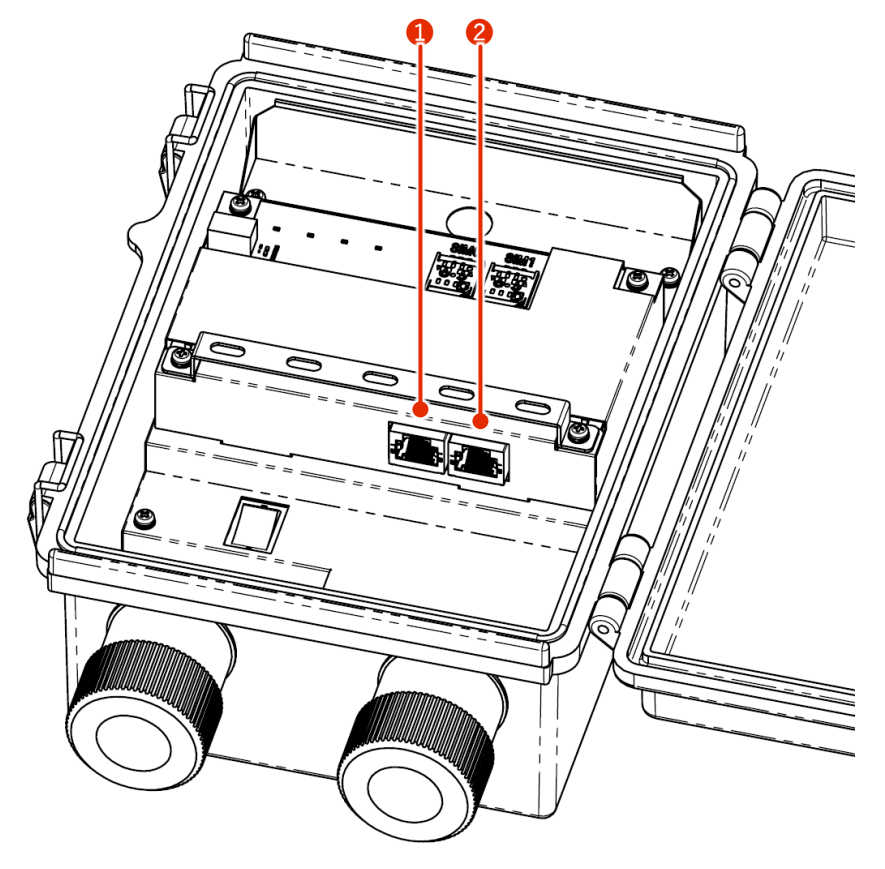

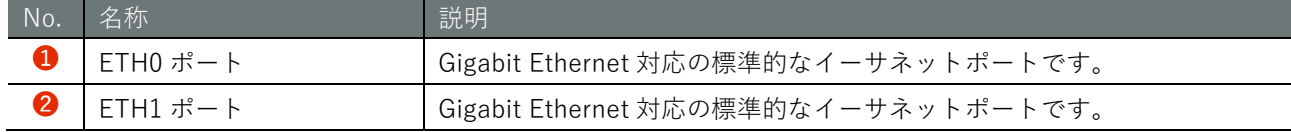

### 斜め正面 2(蓋開状態)

斜め正面の構成を以下に示します。

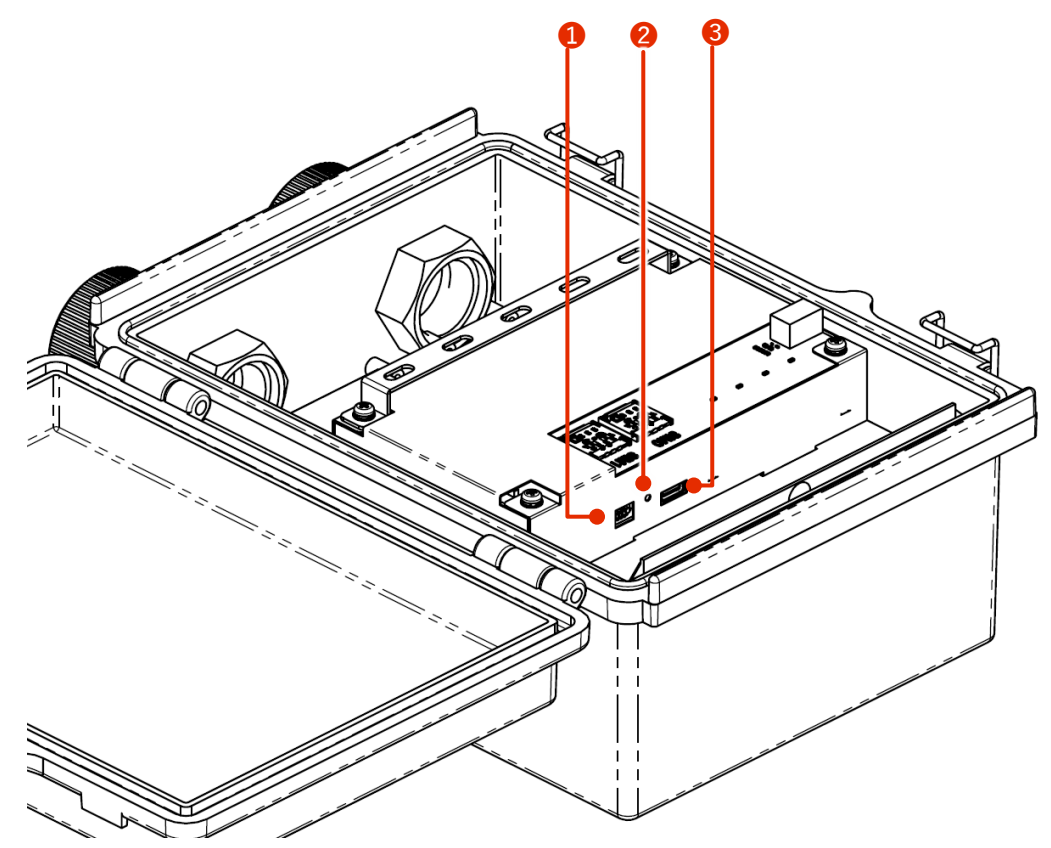

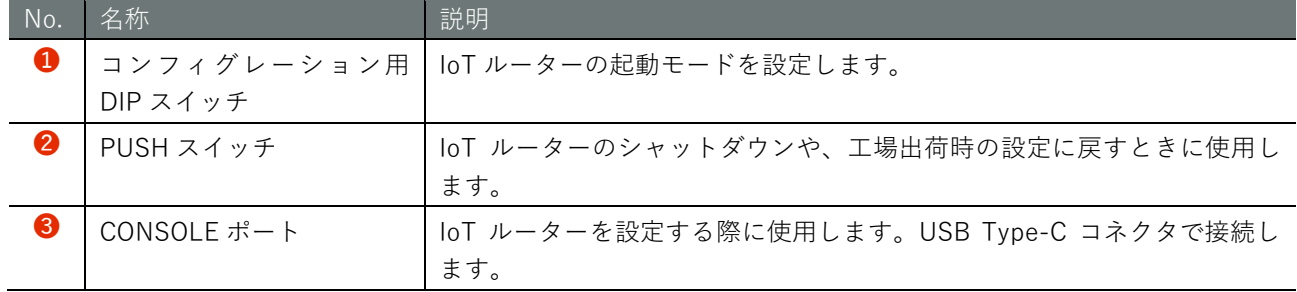

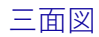

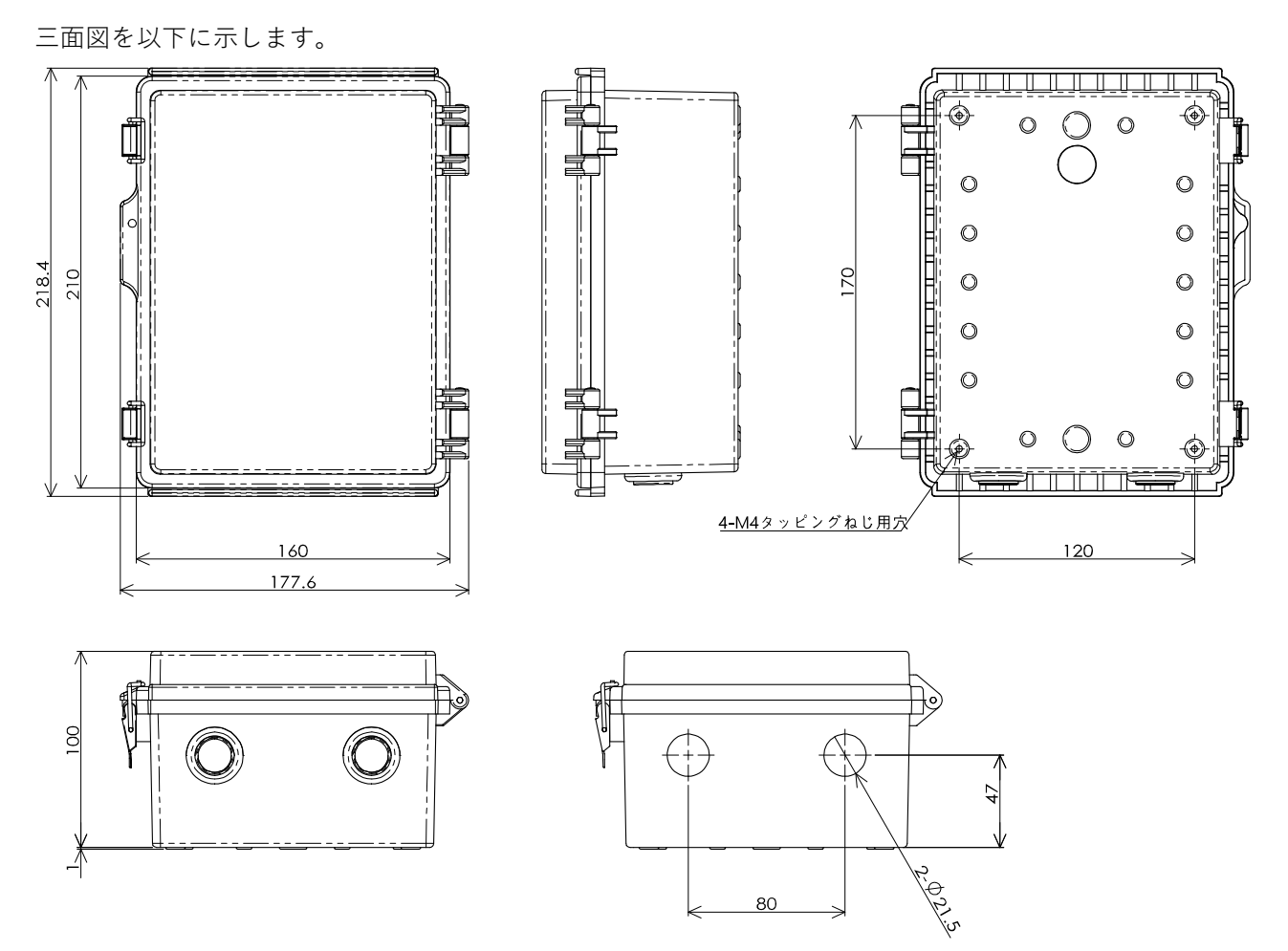

## <span id="page-19-0"></span>インターフェイス

IoT ルーターに搭載されている各インターフェイスの詳細について説明します。

#### <span id="page-19-1"></span>1.2.1 LED

IoT ルーター前面にある LED の点灯点滅パターンについて説明します。

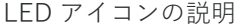

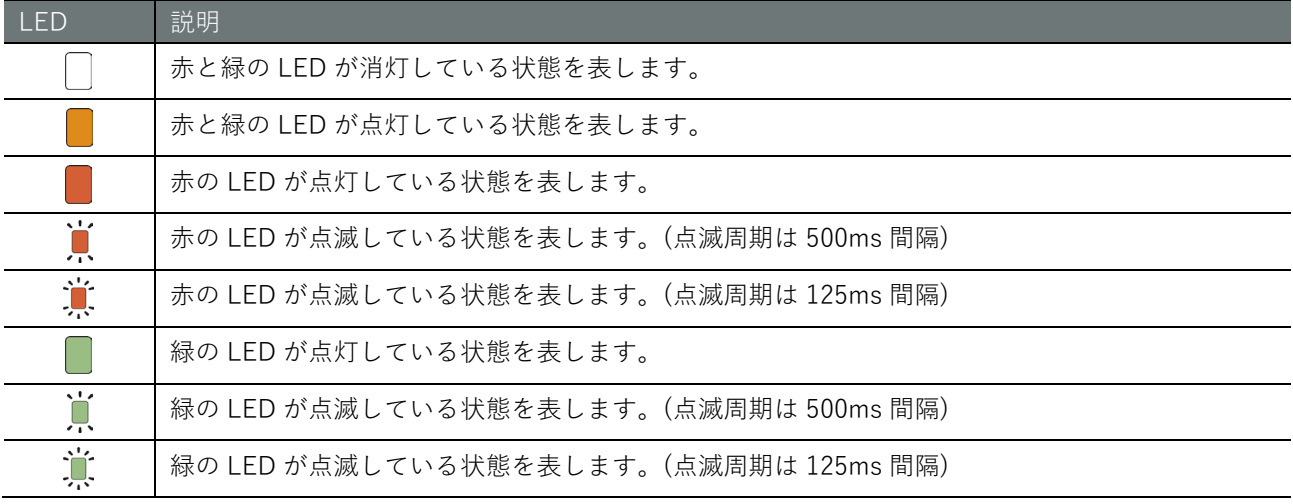

空欄は LED が制御されていない状態を表します。項目間の状態変化があっても、影響しません。

LED 状態一覧

FZ

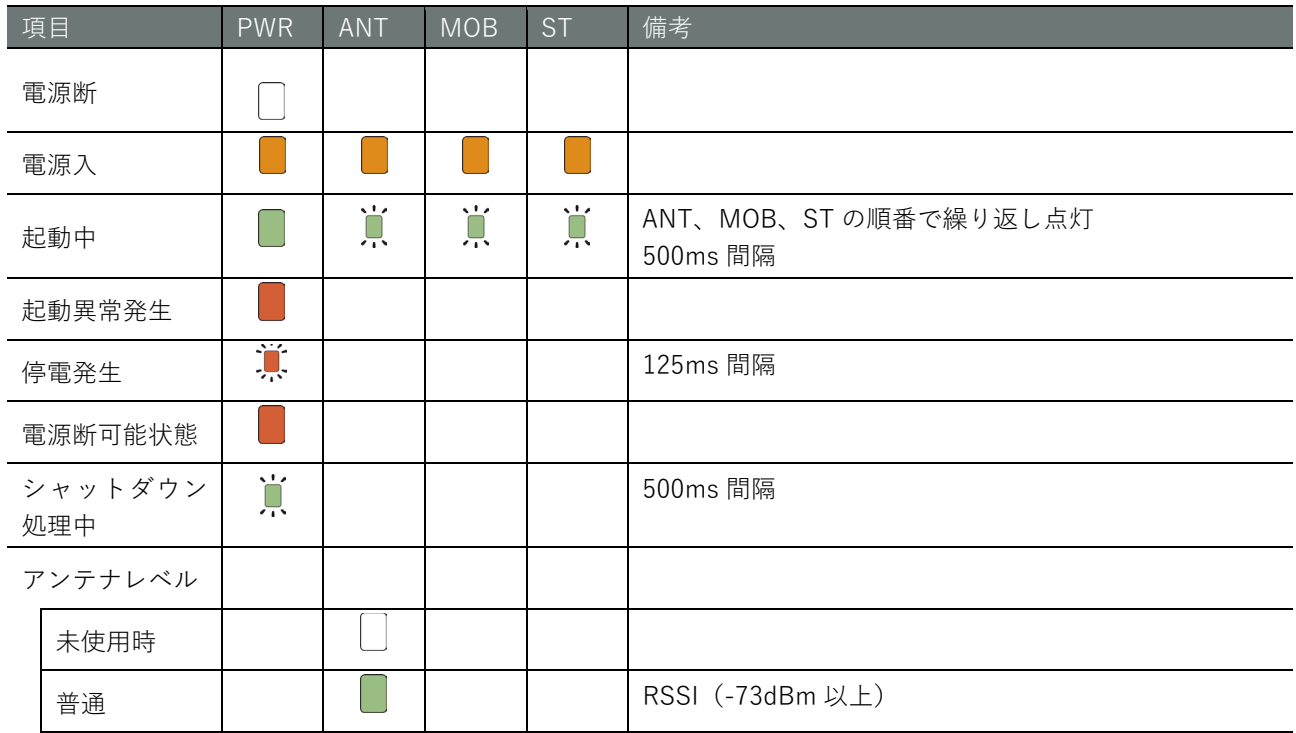

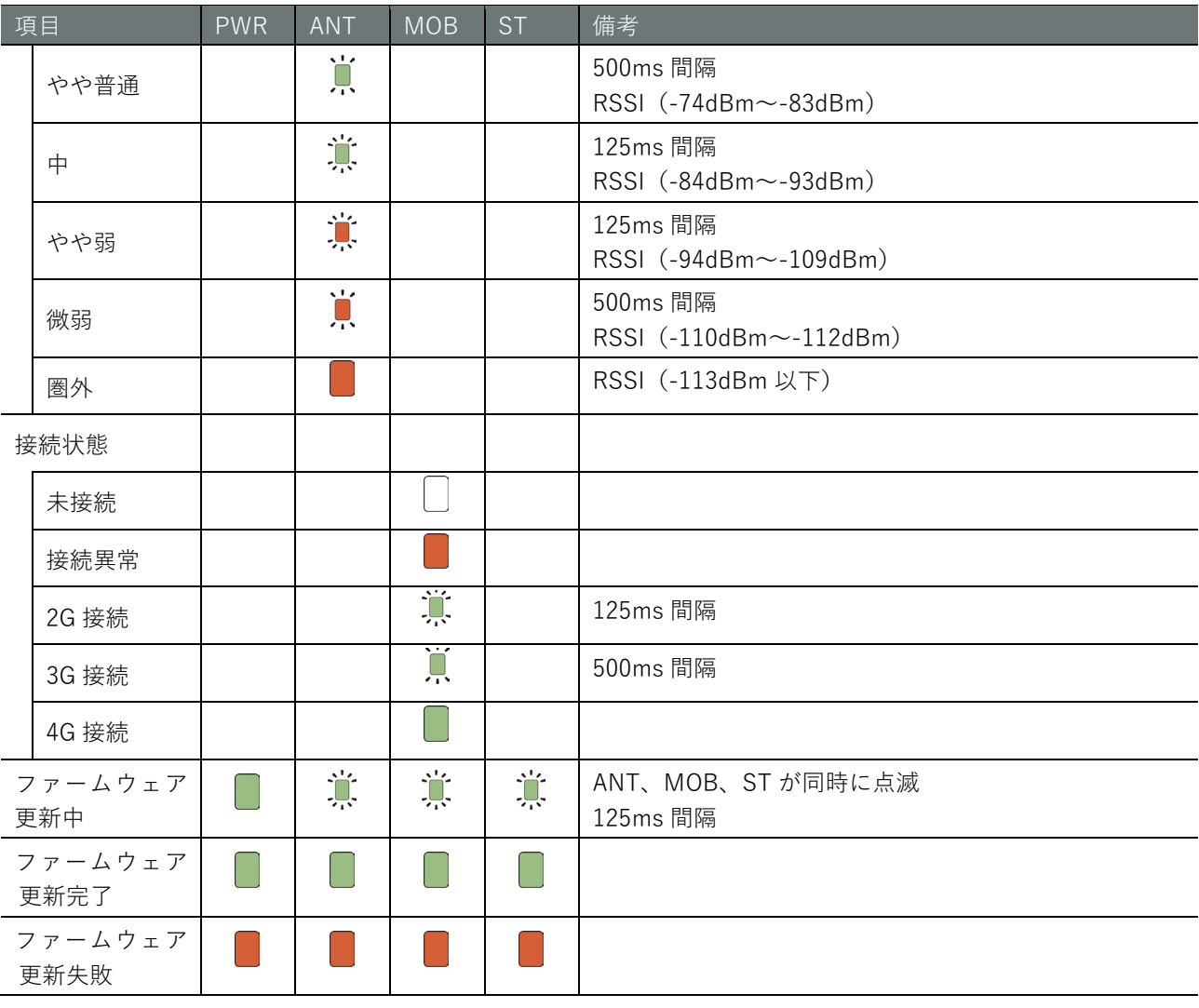

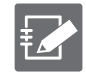

AR10-000JP モデルの場合、表記が変わります。ANT は OPT2、MOB は OPT1 となり、制御されてい ない状態になります。

#### <span id="page-21-0"></span>1.2.2 DIP スイッチ

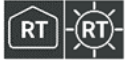

IoT ルーター前面にあるコンフィグレーション用 DIP スイッチで、IoT ルーターの起動モードを設定します。

DIP スイッチアイコンの説明

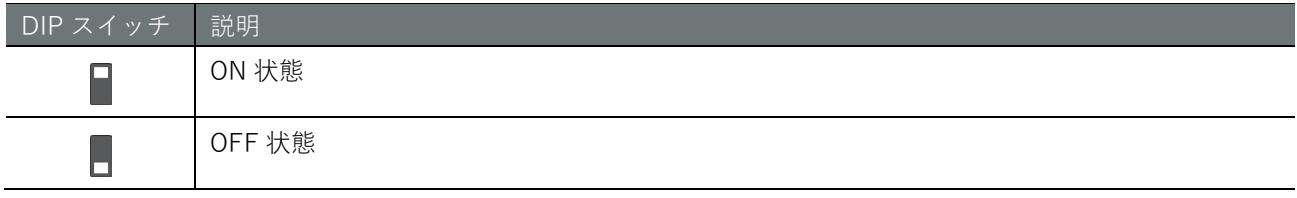

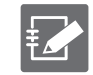

No.4 の DIP スイッチは、ON でも OFF でも構いません。ブートローダーでは参照しません(アプリケ ーション側でのみ使用します)。

● Linux 起動モードの DIP スイッチ設定

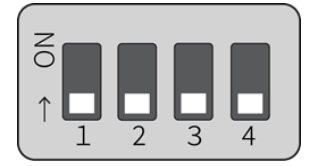

● U-Boot コマンドモードの DIP スイッチ設定

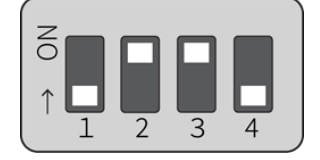

#### <span id="page-22-0"></span> $1.2.3$ PUSH スイッチ

OS を起動したあとに 3 秒間 PUSH スイッチを押したままにすると、IoT ルーターがパワーオフ状態になり ます。

パワーオフ状態が一定期間継続すると、Watchdog Timer によって IoT ルーターが再起動されます。これに よって、コマンド操作(poweroff コマンドなど)を間違って遠隔でパワーオフしてしまった場合でも、現地 に行かずに復旧させることが可能です。

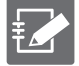

**EZT** 

DIP スイッチが「U-Boot コマンドモード」に設定されていると、PUSH スイッチを押した状態で IoT ルーターの電源を入れ、3 秒以上 PUSH スイッチを押した状態を保持すると、各種設定が工場出荷時状 態に初期化されます。

なお、本機器内に保存されている設定ファイルは初期化されません。そのため、本操作を実行したあと に設定ファイルへの書き込みを実行せずに再起動すると、設定を初期化する前の設定で起動します。

#### <span id="page-22-1"></span> $1.2.4$ CONSOLE ポート

Console は USB Type-C であるため、USB Type-C のケーブルを使用できます。

接続先の PC によっては FT230X Basic UART ドライバのインストールが必要になります。 下記サイトでお使いの環境のドライバを選択し、指示に従ってインストールを行ってください。 <https://ftdichip.com/drivers/d2xx-drivers/>

CONSOLE ポート通信設定

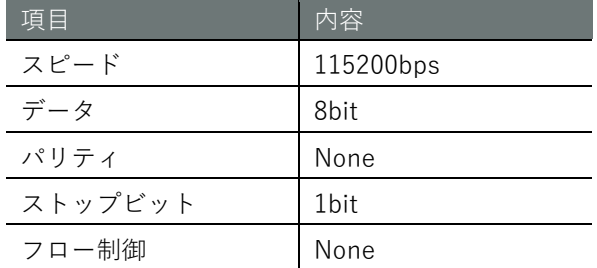

## <span id="page-23-0"></span>1.3 IoT ルーターの製品仕様

IoT ルーターの仕様をハードウェアとソフトウェアごとに説明します。

### <span id="page-23-1"></span>1.3.1 ハードウェア仕様

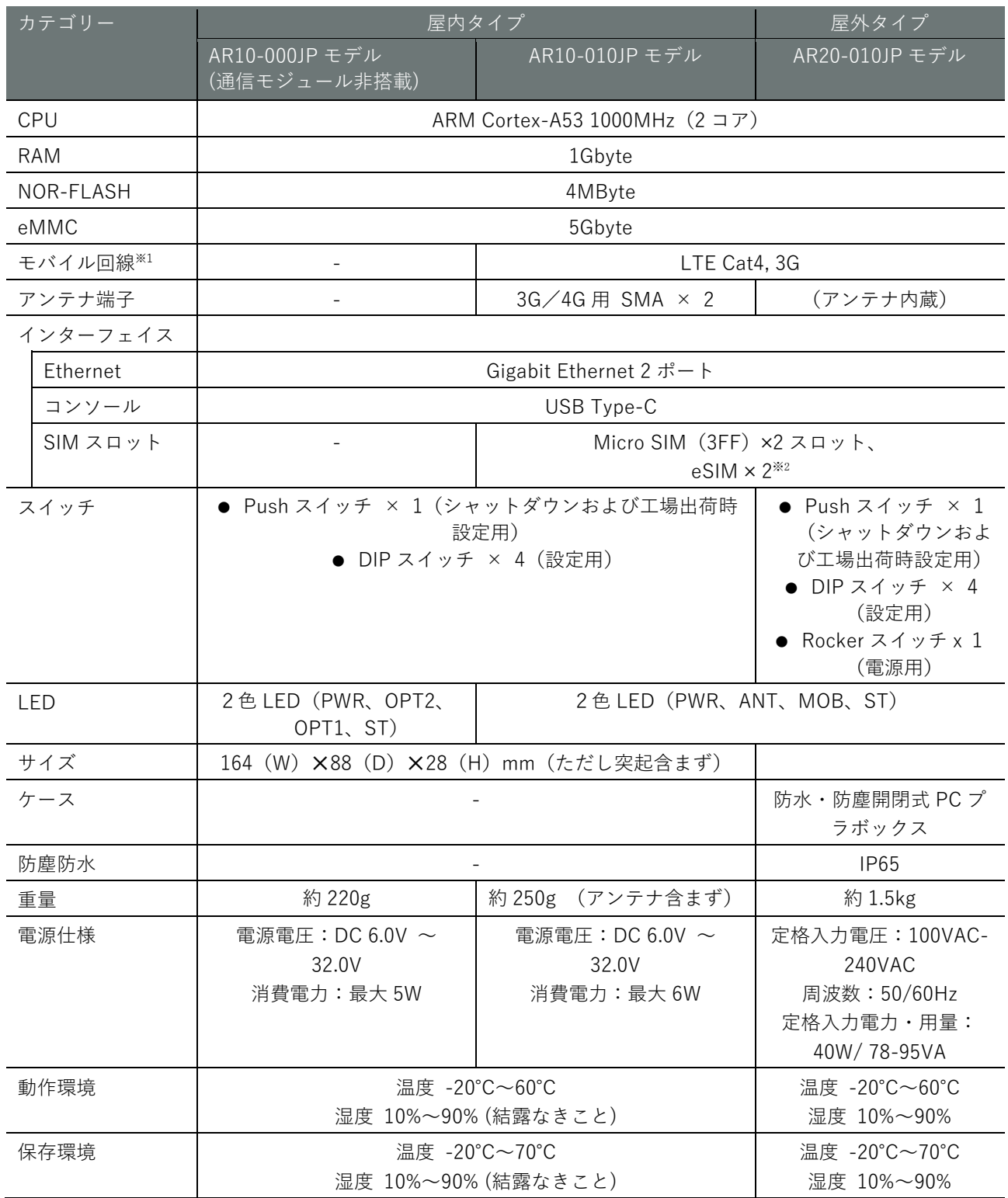

※1 搭載する通信モジュールによって帯域が変わります。

※2 eSIM の使用を検討されているお客様はご相談ください。

### <span id="page-24-0"></span>ソフトウェア仕様

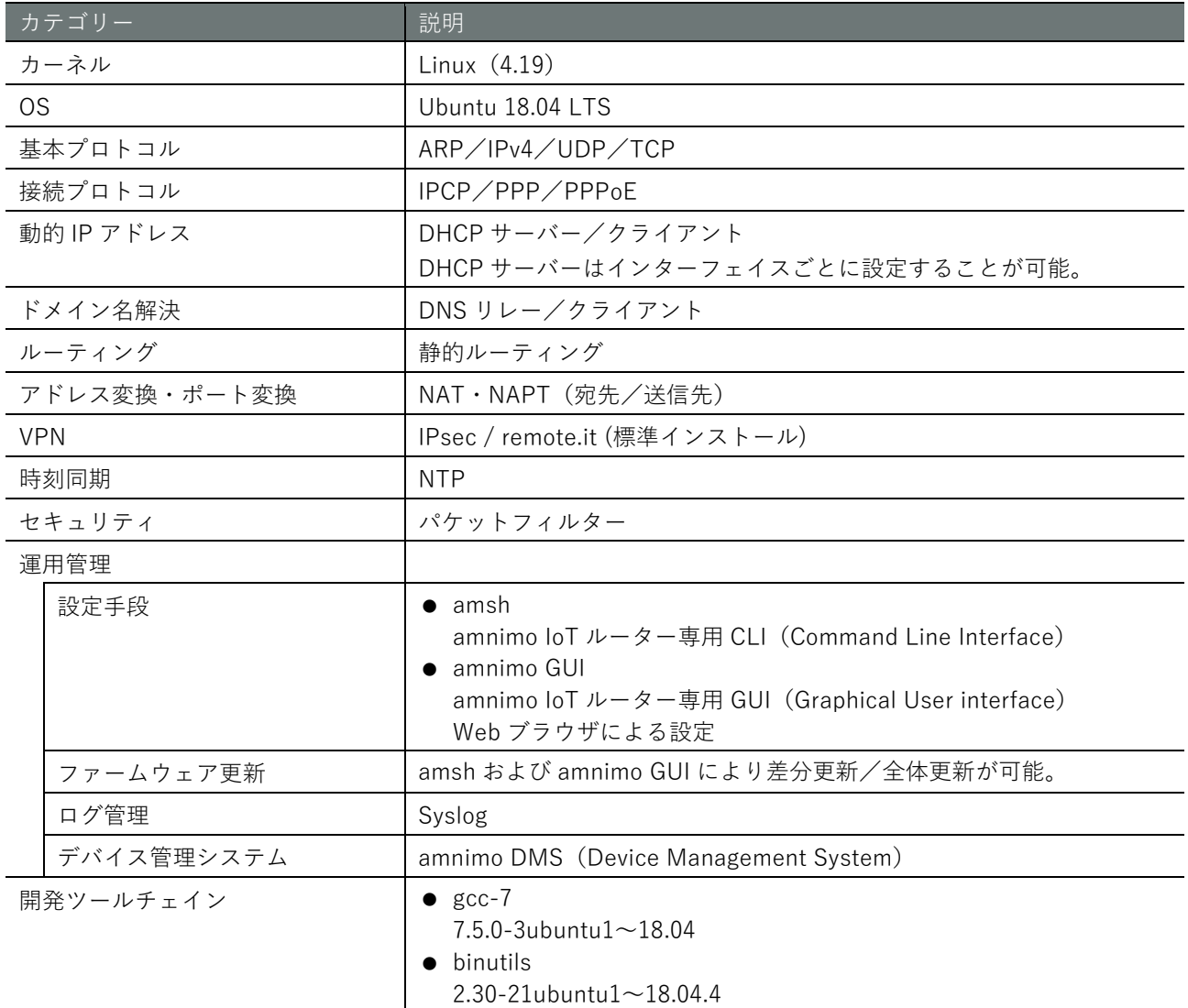

## <span id="page-25-0"></span>1.4 工場出荷時の設定について

IoT ルーターの出荷時の設定について説明します。

### <span id="page-25-1"></span>1.4.1 ネットワーク

eth0: dhcpv4 eth1: 192.168.0.254/24

#### <span id="page-25-2"></span>1.4.2 初期アカウント

- ID: admin
- PW: 設定なし (初回ログイン時に設定)

### <span id="page-25-3"></span>1.4.3 初期ホスト名

amnimo

### <span id="page-25-4"></span>1.4.4 サーバー設定

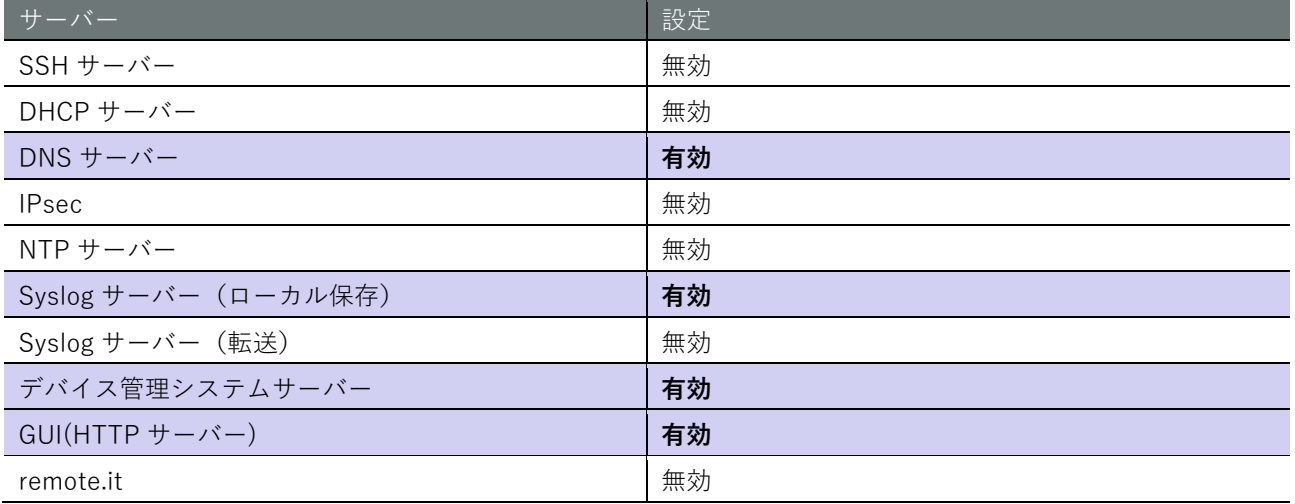

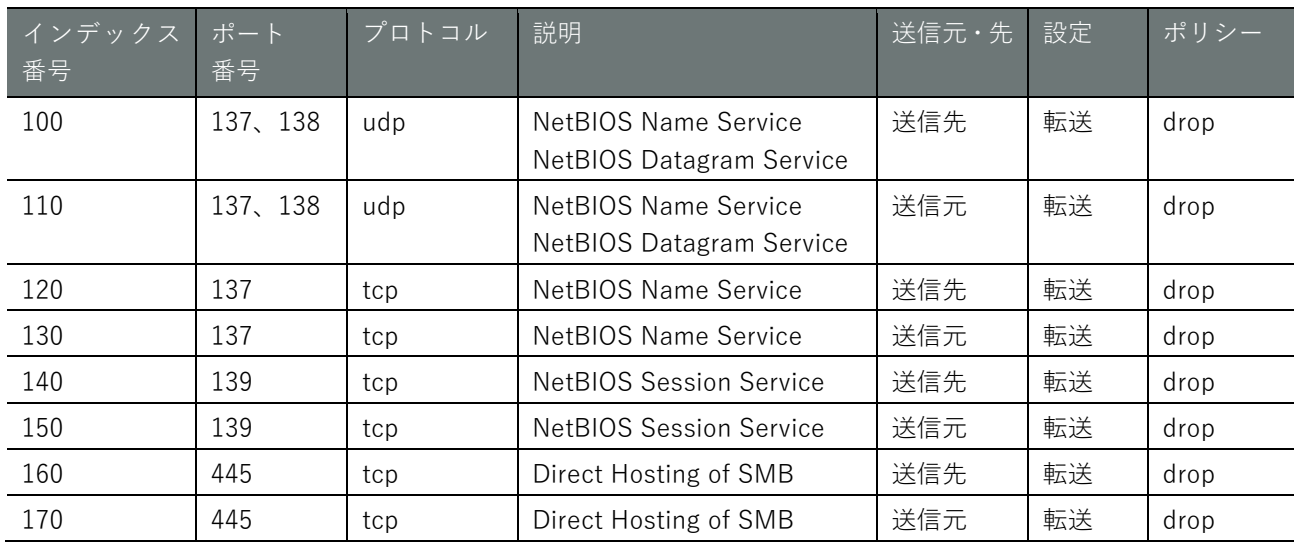

### <span id="page-26-0"></span>パケットフィルタリング設定

## <span id="page-26-1"></span>GUI 機能の動作確認済み環境

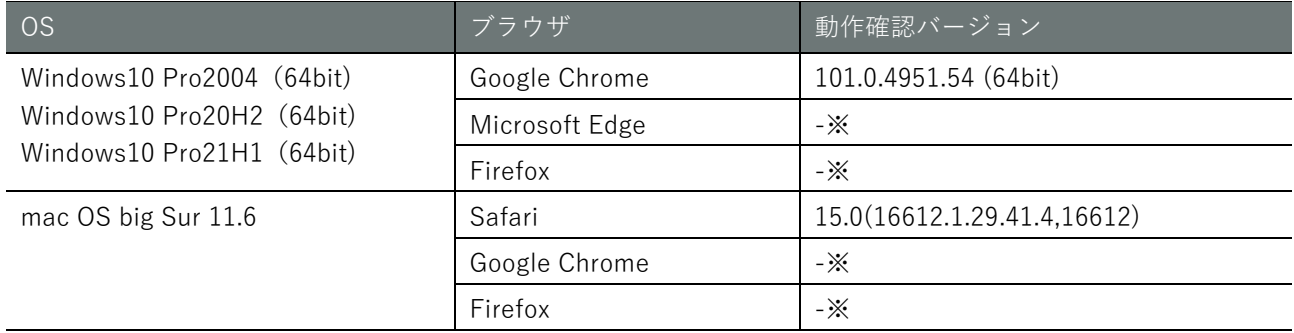

※今後のリリースにて対応予定

#### <span id="page-27-0"></span>1.6 防塵防水性能

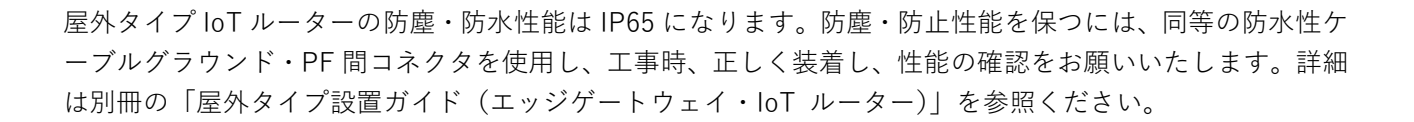

 $\frac{1}{2}$ 

# <span id="page-28-0"></span>Chap 2 IoT ルーターの導入と運用

本章では、IoT ルーターの起動、シャットダウン、再起動といった基本的な操作に ついて説明します。また、IoT ルーターを運用する上で重要なパッケージやファー ムウェアの更新についても説明します。

#### <span id="page-28-1"></span>2.1 IoT ルーターを設置する

IoT ルーターを設置するための準備をします。

#### <span id="page-28-2"></span>同梱物を確認する  $2.1.1$

IoT ルーター amnimo R series には、以下のものが同梱されています。

本体・付属品(屋内タイプ IoT ルーター)

- 屋内タイプ IoT ルーター本体×1
- 「お使いになる前に」(IM AMD04A01-11JA) ×1 (A4、2つ折り)

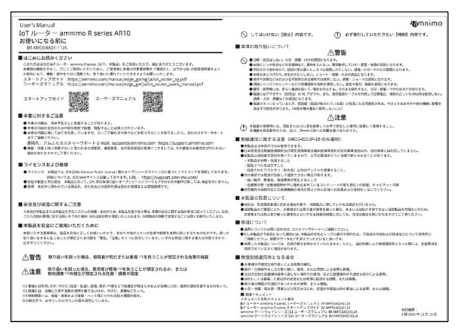

**ゴム足 (M7901YN) ×4** 

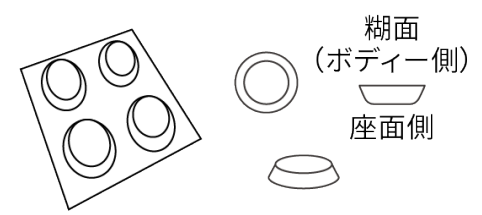

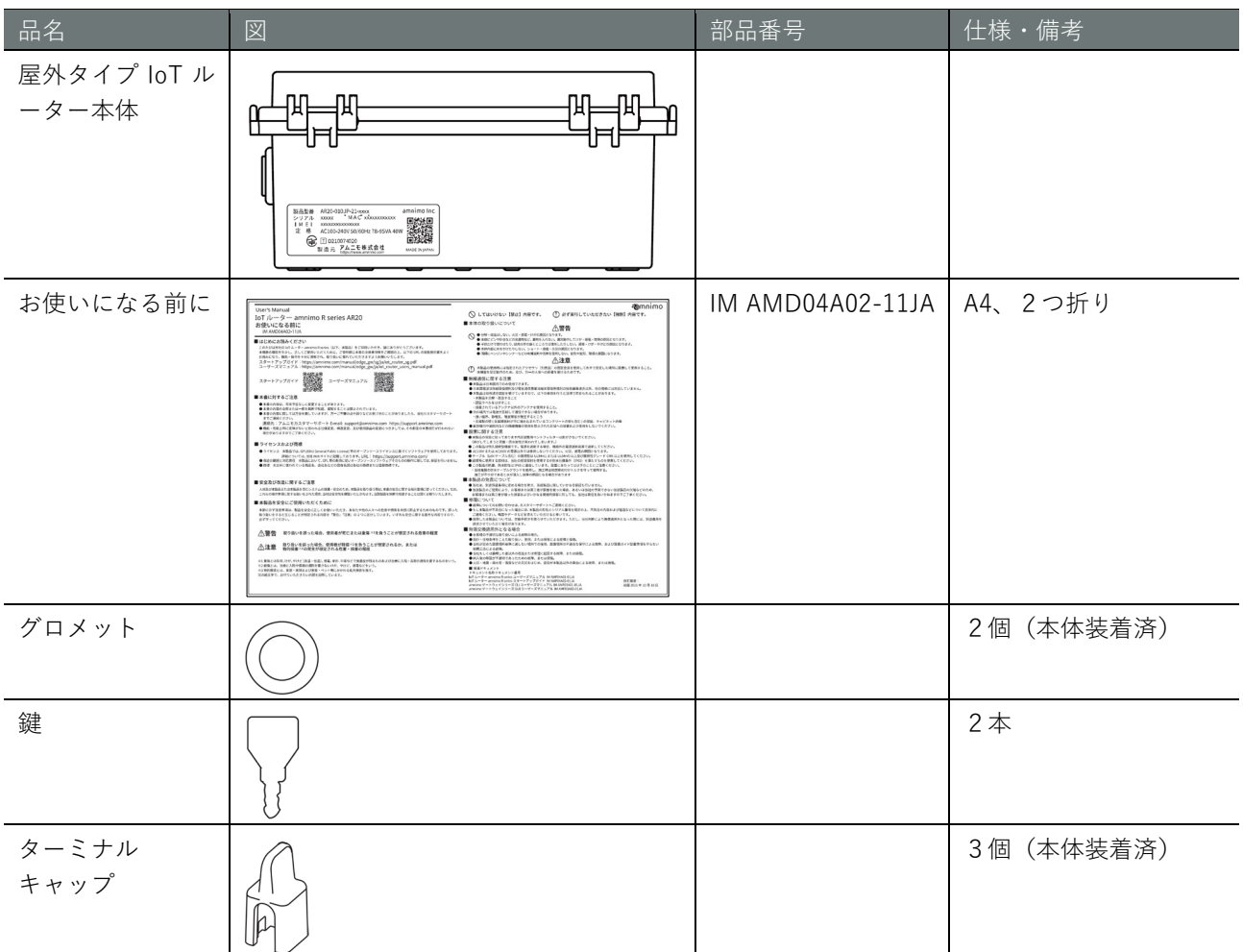

### 本体・付属品(屋外タイプ IoT ルーター)

### 別売品アクセサリー(屋内タイプ IoT ルーター)

また、別売のアクセサリーには、以下があります。

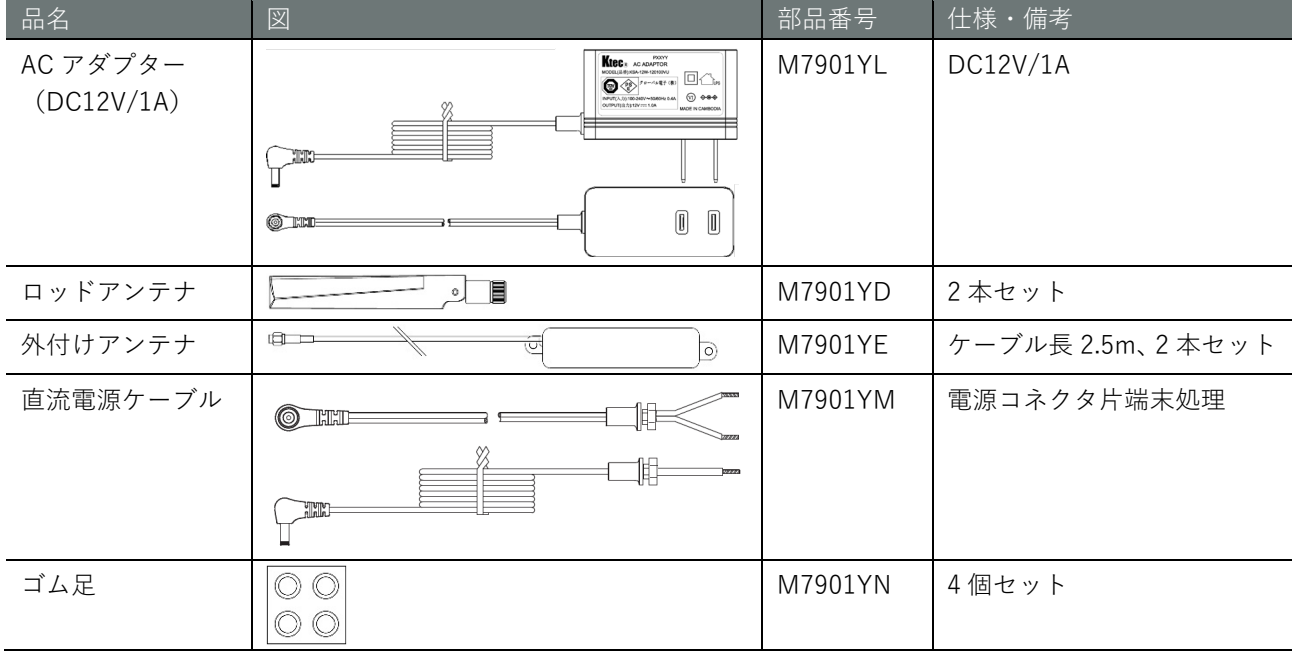

 $\int$ 別売のアクセサリーは、IoT ルーターの保証範囲には含まれません。

#### 別売品アクセサリー(屋外タイプ IoT ルーター)

屋外タイプエッジゲートウェイの別売のアクセサリーには、以下があります。

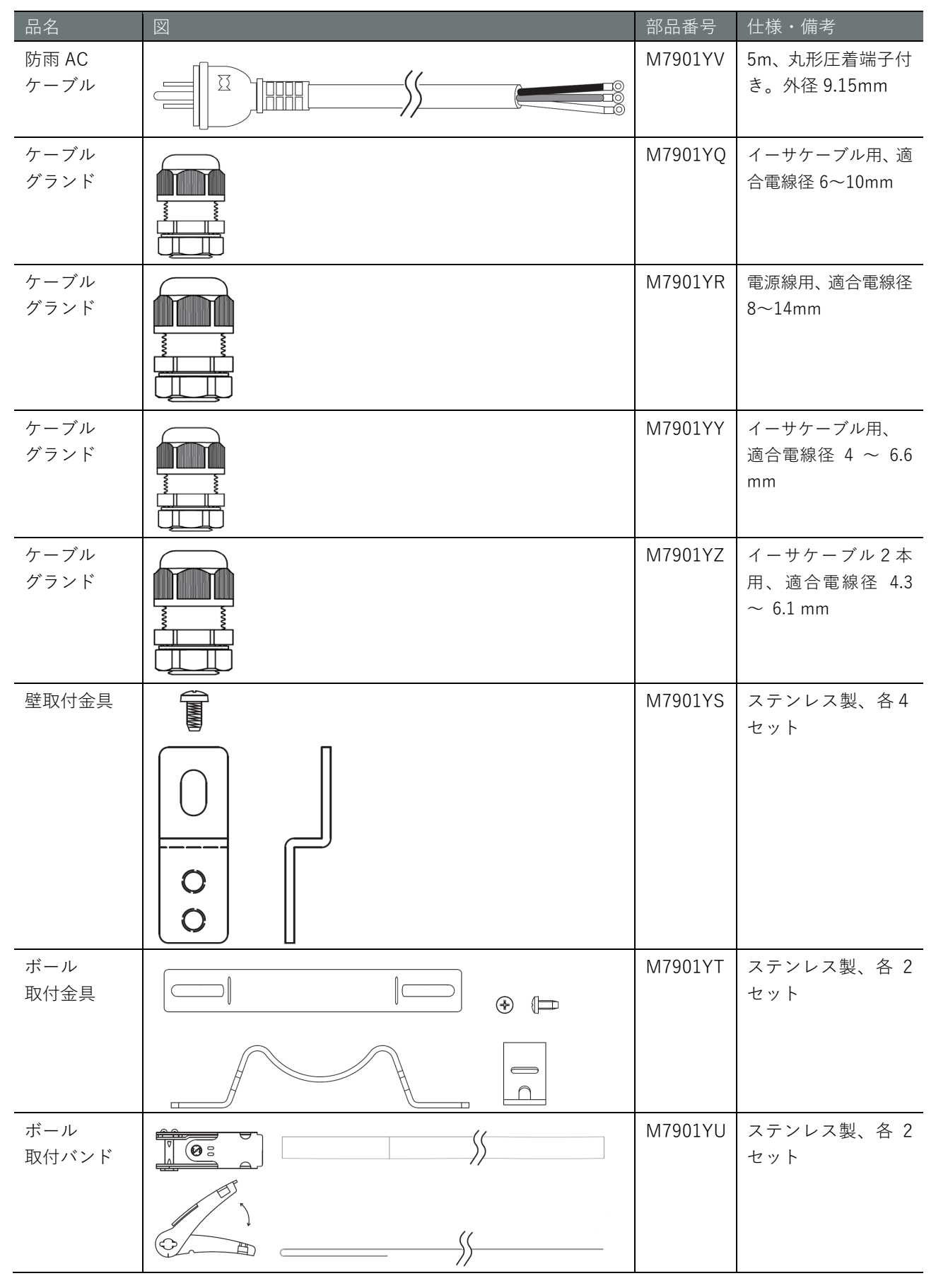

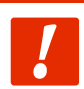

**別売のアクセサリーは、エッジゲートウェイの保証範囲には含まれません。**

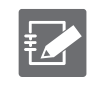

● PF 管コネクタは、古河電工製 PFS-16BKSR-1(防水 PF 管コネクタ IPX5)や未来工業製 FPK-16YPS(防水 PF 管コネクタ IPX7)やそれに準じた製品が利用可能です。

#### <span id="page-33-0"></span>事前準備をする

必要に応じて、事前に以下のものを準備してください。

- USB Type-C ケーブル (USB2.0 規格、長さ 2m 以下を推奨)
- シリアルコンソール (USB ポートがある PC またはそれに準ずる機器)

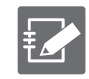

シリアルコンソールが持つ USB ポートのコネクタの形状に USB Type-C ケーブルのシリアルコン ソール側の形状を合わせてください。

#### <span id="page-34-0"></span> $2.2$ IoT ルーターを接続する

IoT ルーターの接続図を示します。

<span id="page-34-1"></span>屋内タイプ IoT ルーターの場合  $2.2.1$ 

前面

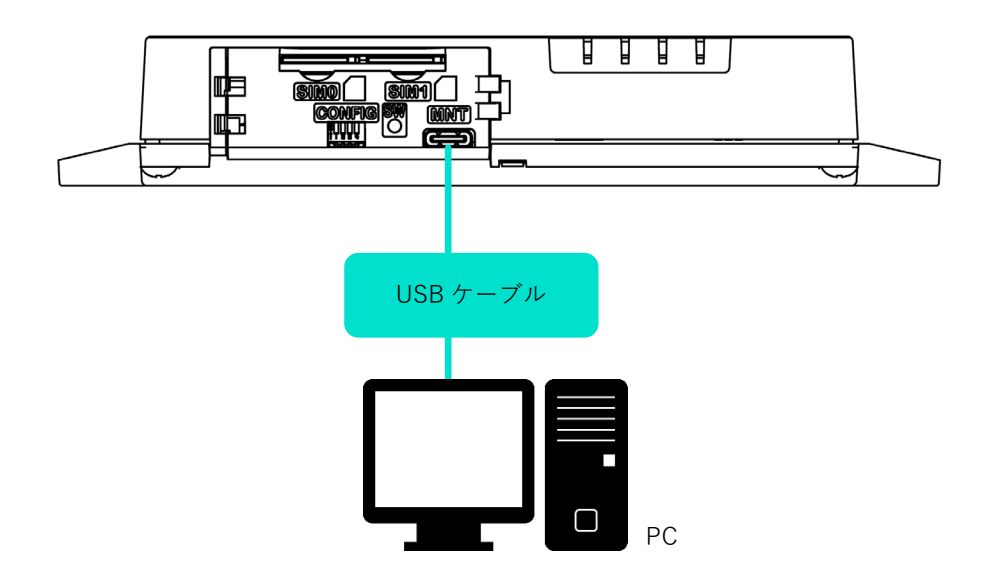

後面

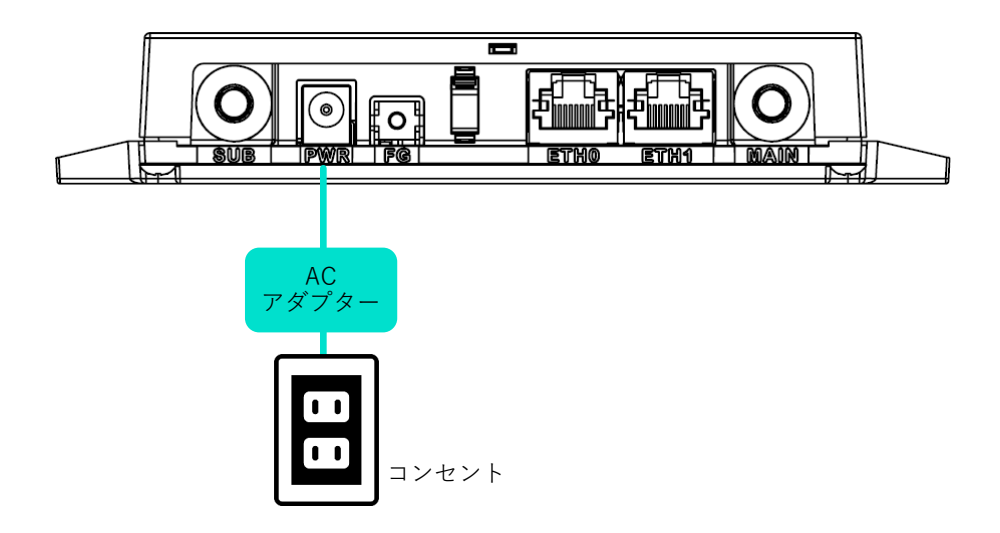

### <span id="page-35-0"></span>2.2.2 屋外タイプ IoT ルーターの場合

#### 斜め正面(蓋開状態)

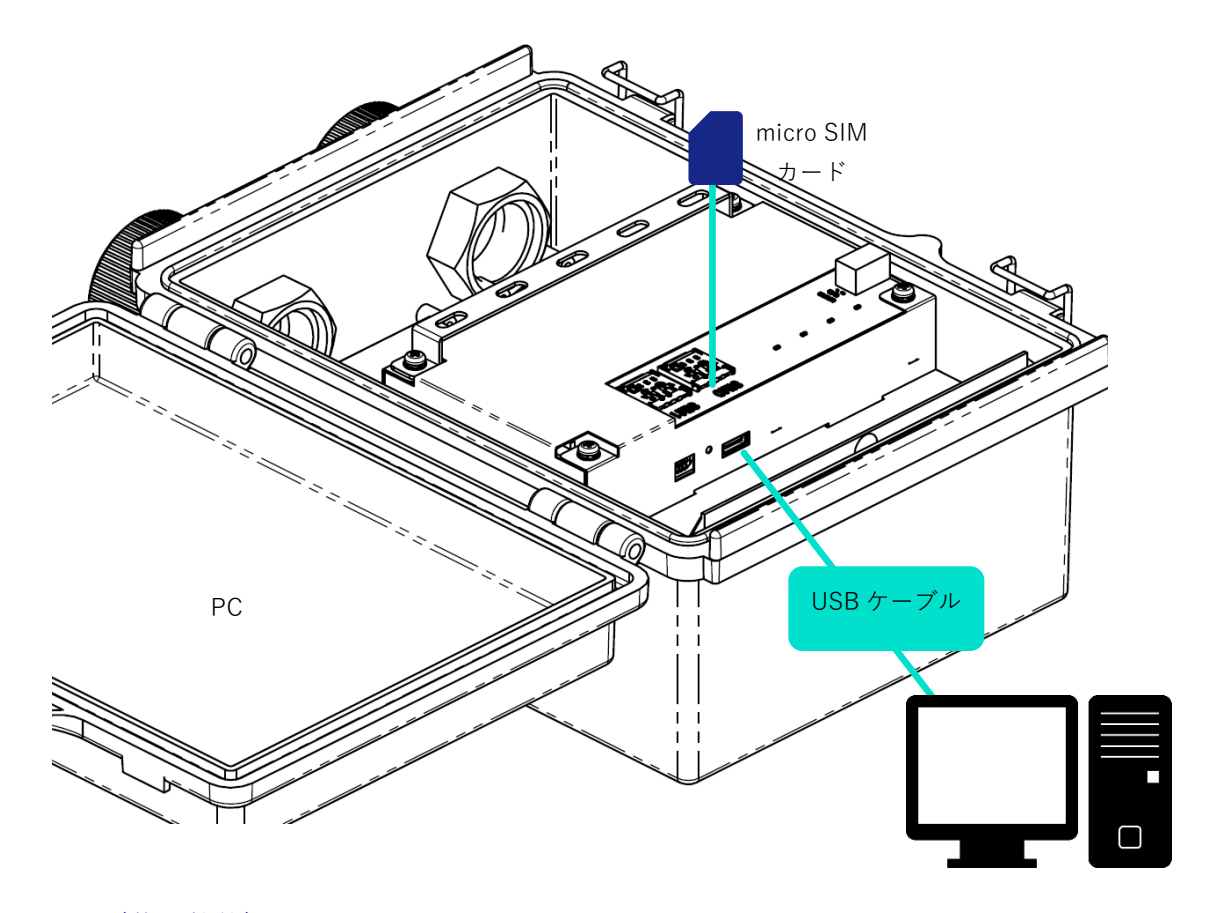

正面(蓋開状態)

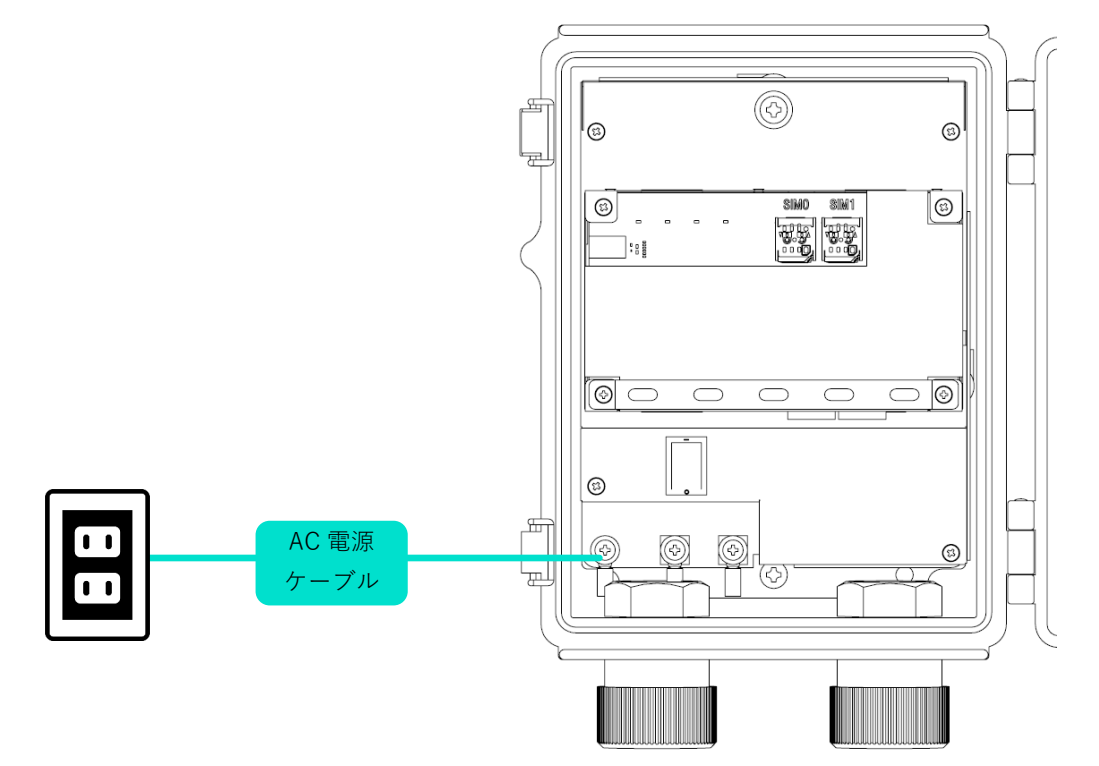

#### <span id="page-36-0"></span> $2.3$ IoT ルーターを起動する

屋内タイプ IoT ルーターは、電源を接続すると自動的に起動します。一方、屋外 IoT ルーターは、電源を接 続し、電源スイッチを ON にすると起動します。

電源スイッチ(屋外タイプ IoT ルーター)

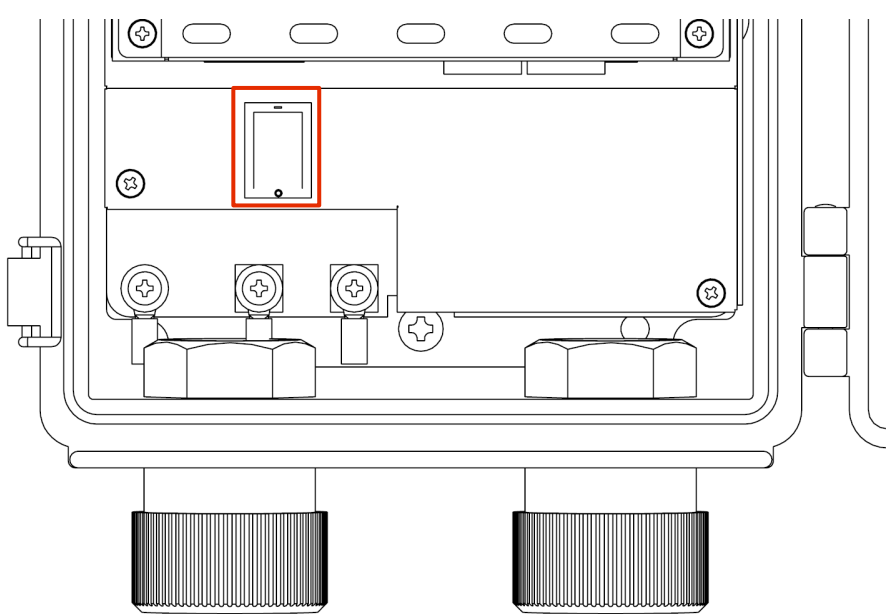

以下のように、DIP スイッチで「Linux 起動モード」に設定し、電源を接続します。

DIP スイッチの設定(Linux 起動モード)

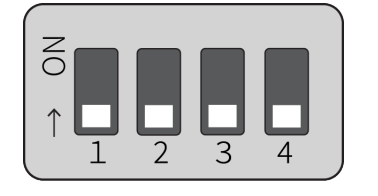

故障の原因になるため、起動シーケンスの途中で以下の操作をしないでください。 ● 電源の ON/OFF

● DIP スイッチの切り替え

IoT ルーターの状態は、本体の LED および CONSOLE ポートで確認することができます。

- $\rightarrow$   $[1.2.1$  $[1.2.1$  [LED](#page-19-1)』
- $\rightarrow$   $[1.2.4 \quad$  $[1.2.4 \quad$  $[1.2.4 \quad$  [CONSOLE](#page-22-1) ポート』

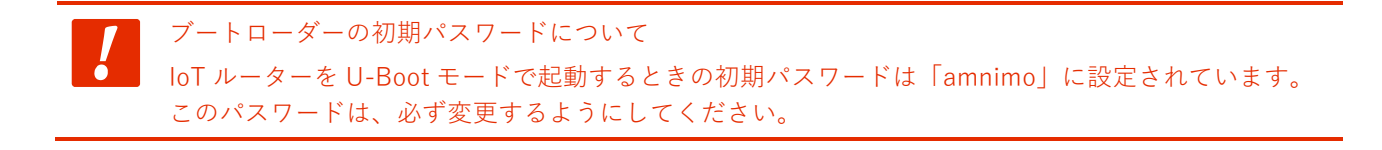

## <span id="page-37-0"></span>2.4 シャットダウンする

シャットダウンには、PUSH ボタンを使用する方法と CLI のコマンドを使用する方法の2種類が存在します。

自動起動機能に関する注意事項 IoT ルーターは 24 時間稼働を目的としているため、障害発生時などにシャットダウンしても、自動的 に回復する機能が備わっています。 したがって、本節で説明している方法で IoT ルーターをシャットダウンしても、電源コネクタから電 源が供給されている場合は、再起動します。 IoT ルーターを電源断状態にしたい場合は、シャットダウンして LED が電源断可能状態(電源 LED が 赤点灯)の状態になってから、電源プラグを引き抜いてください。

#### <span id="page-37-1"></span> $2.4.1$ PUSH ボタンでシャットダウンする

起動中に 3 秒以上 PUSH ボタンを押し続けることで、IoT ルーターの各サービスがシャットダウン状態に移 行し、電源が OFF になります。

PUSH ボタン(屋内タイプ IoT ルーター)

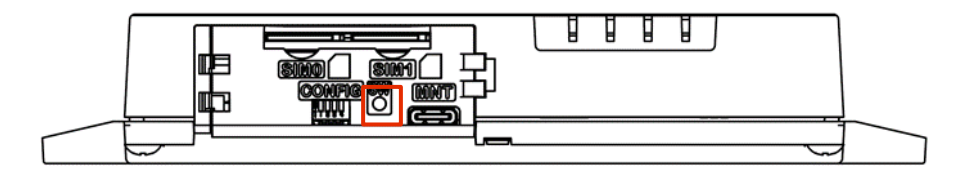

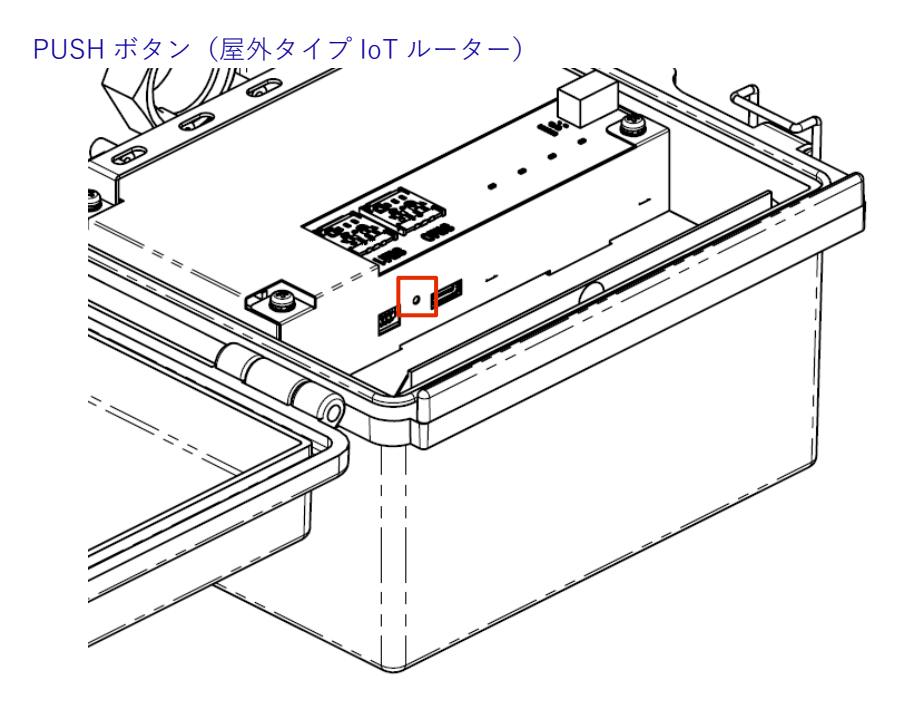

### シャットダウン処理中の LED 表示

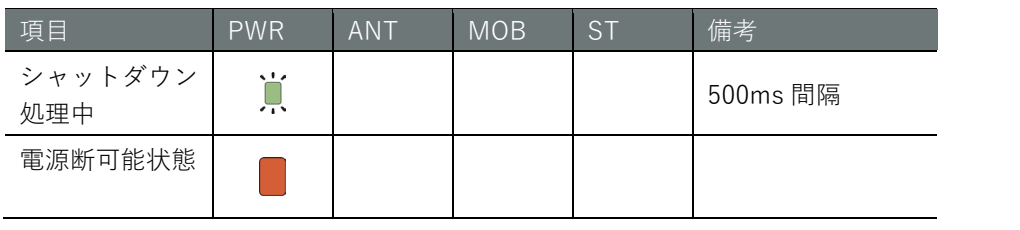

#### <span id="page-39-0"></span> $2.4.2$ コマンドでシャットダウンする

poweroff コマンドで IoT ルーターをシャットダウン状態に移行することができます。

- → コマンドを使用するための CLI (Command Line Interface) の詳細については、『CLI ユーザーズマニュ アル』を参照してください。
- **→** IoT ルーターの専用 CLI でシャットダウンする場合は、『CLI ユーザーズマニュアル』の『2.2 本製品の 電源をオフにする』を参照してください。

シャットダウンを実行するには、sudo コマンドを使用する必要があります。

#### 実行例

```
以下に、bash でのコマンドの実行例を示します。
```

```
admin@amnimo:~$ sudo systemctl poweroff ←
[sudo] password for admin: ←ログインアカウントのパスワードを入力して Enter
        Stopping Session 1 of user admin.
        Stopping Unpack initramfs on shutdown...
[ OK ] Stopped target Timers.
(省略)
[ OK ] Reached target Shutdown.
[ OK ] Reached Final Step.
        Starting Power-Off
NOTICE: You can turn off the power.
```
### <span id="page-40-0"></span>2.5 リブートする

IoT ルーターは、コマンド操作でリブートすることができます。

リブートには、システムを停止する「ソフトウェアリブート」とシステムを停止しない「ハードウェアリブ ート」の 2 種類があります。

- → コマンドを使用するための CLI (Command Line Interface) の詳細については、『CLI ユーザーズマニュ アル』の『第 1 章 CLI の基本』を参照してください。
- → IoT ルーターの専用 CLI でリブートする場合は、『CLI ユーザーズマニュアル』の『2.1 本製品をリブー トする』を参照してください。

IoT ルーターをリブートするには、sudo コマンドを使用する必要があります。

#### <span id="page-40-1"></span> $251$ ソフトウェアリブートする

システムを停止したあとに、ソフトウェアリブートします。

#### 実行例

以下に、bash でのコマンドの実行例を示します。

admin@amnimo:~\$ sudo amctrl reboot -t soft  $\leftarrow$ Are you sure you want to restart? (y/n): ← 「y」キーに続けて Enter を入力

 $\frac{1}{2}$ IoT ルーターをリブートするには、sudo コマンドを使用する必要があります。

#### <span id="page-40-2"></span> $2.5.2$ ハードウェアリブートする

システムを停止せずに、ハードウェアの電源供給を停止し、リブートします。

#### 実行例

以下に、bash でのコマンドの実行例を示します。

```
admin@amnimo:~$ sudo amctrl reboot -t hard \leftarrowAre you sure you want to restart? (y/n): \leftarrow \lceil y \rceil \pm - に続けて Enter を入力
```
コマンドの実行をキャンセルするには、「n」キーに続けて Enter を入力します。

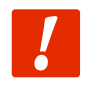

ハードウェアリブートの実行によって、ファイルシステムが破損する可能性があります。

### <span id="page-41-0"></span>2.6 パッケージを更新する

IoT ルーターにインストールされているアプリの更新方法について説明します。

#### <span id="page-41-1"></span>コマンドでパッケージを更新する  $2.6.1$

IoT ルーターは Ubuntu 18.04 LTS をベースにしているため、パッケージ管理システムを用いて、apt リポジ トリから各アプリを更新することができます。

**→** コマンドの具体的な使用方法については、『CLI ユーザーズマニュアル』の『2.5 パッケージリポジトリ の操作』を参照してください。

なお、パッケージ管理システムを利用する場合は、IoT ルーターをインターネットに接続する必要がありま す。

通常は通信モジュールを利用し、モバイル回線でインターネットに接続しますが、イーサネット経由で接続 することも可能です。

eth0 側の IP アドレスの初期設定は DHCP クライアントに固定されています。インターネット側の ONU(光 回線終端装置)などのネットワークにあわせて設定してください。

- **→** ネットワークの変更方法の詳細については、『CLI ユーザーズマニュアル』の『6.2 インターフェイスの 設定をする』を参照してください。
- → モバイル設定については、『CLI ユーザーズマニュアル』の『第5章 モバイルの操作』を参照してくだ さい。

以下に、eth0 を経由してインターネットに接続する場合の例を示します。

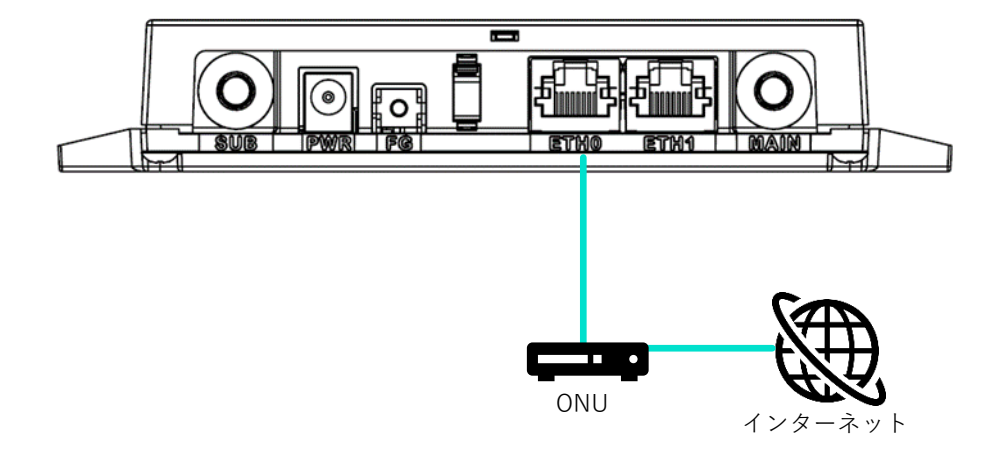

### <span id="page-42-0"></span>2.7 ファームウェアを更新する

IoT ルーターのファームウェアの更新は、ネットワークを介して更新することが可能です。

以下の操作はすべてコマンドで実行します。

→ コマンドを使用するための CLI (Command Line Interface)の詳細については、『CLI ユーザーズマニュ アル』の『第 1 章 CLI の基本』を参照してください。

#### <span id="page-42-1"></span> $2.7.1$ ネットワーク経由でファームウェアを更新する

ネットワーク上にあるファームウェアを指定して、ファームウェアを更新します。

## 操作手順

1 IoT ルーターのネットワークを設定します。

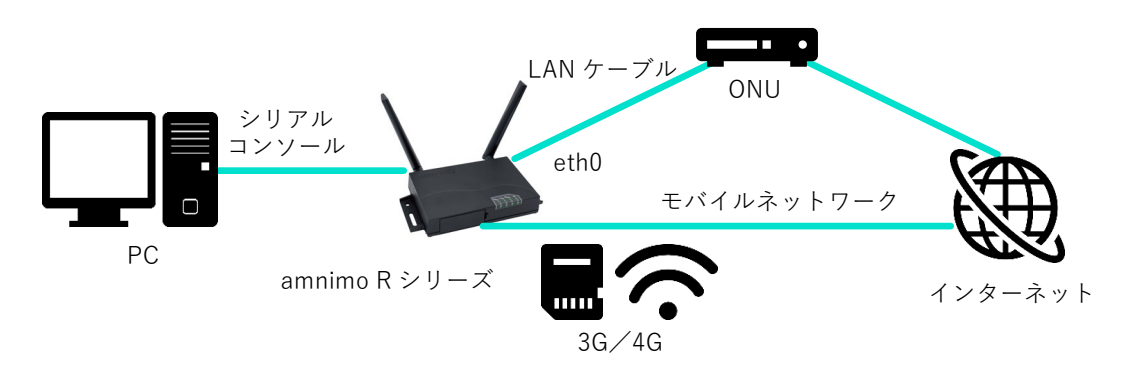

eth0 側の IP アドレスの初期設定は DHCP クライアントに固定されています。インターネット側の ONU (光回線終端装置) などのネットワークにあわせて設定してください。

- **→** ネットワークの変更方法の詳細については、『CLI ユーザーズマニュアル』の『6.2 インター フェイスの設定をする』を参照してください。
- **→** モバイル設定については、『CLI ユーザーズマニュアル』の『第5章 モバイルの操作』を参照 してください。
- 2 amsh でログインし、管理者モードに移行します。
	- → 詳細については、『CLI ユーザーズマニュアル』の『1.2 本製品の CLI を起動する』を参照し てください。

3 ファームウェアのファイルを確認します。

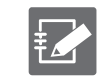

ファームウェアを取得するためには、「接続先とファームウェア」「アカウント名」「パスワー ド」の情報が必要です。

この手順の実行例で使用している最新ファームウェアの URL は、以下のとおりです。使用す るバージョンにあったファームウェアを用意する必要があります。

● 接続先とファームウェア ftp://(アカウント名):(パスワード)@package.amnimo.com/firmware/ar10.amf

アカウントとパスワードについては、弊社サポートに別途ご連絡ください。

amnimo# firmware file check ftp://username:password@package.amnimo/com/firmware/ar10.am  $f \leftarrow$ 

Downloading...

######################################################################### 100.0% version: amnimo R series AR10 version 1.2.0 build 65671 contents: bootloader rootfs userfs sharefs

- **→** 詳細については、『CLI ユーザーズマニュアル』の『2.4.2 ファームウェアのファイルを確認 する』を参照してください。
- 4 ファームウェアのファイルを更新します。

手順 3 で設定されたファームウェアファイルに更新します。

amnimo# firmware area update  $\leftarrow$ reboot to update? (y/n): ← 「y」キーに続けて Enter を入力

**→** 詳細については、『CLI ユーザーズマニュアル』の『2.4.4 ファームウェアを更新する』を参 照してください。

IoT ルーターがリブートします。

5 更新後のバージョンを確認します。

amnimo# show firmware  $\leftarrow$ amnimo R series AR10 version 1.2.0 build 65671

**→** 詳しくは、『CLI ユーザーズマニュアル』の『2.4.1 ファームウェアのバージョンを表示す る』を参照してください。

#### <span id="page-44-0"></span>IoT ルーターを実際にご利用いただくために 2.8

IoT ルーターを実際にご利用いただくために必要な内容は、以下のマニュアル類に記載されています。用途 に応じて各マニュアルの内容をご確認ください。

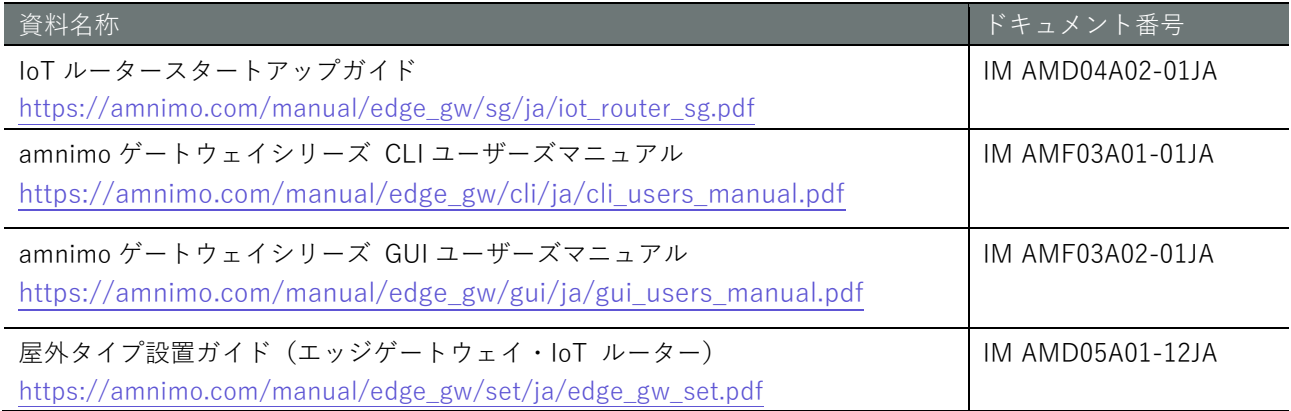

## <span id="page-45-0"></span>改訂履歴

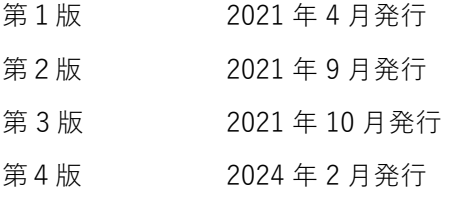

# **D**mnimo

amnimo R シリーズ IoT ルーター ユーザーズマニュアル 2024 年 2 月 5 日 第 4 版

IM AMD04A01-01JA

All Rights Reserved. Copyright © 2021, amnimo Inc